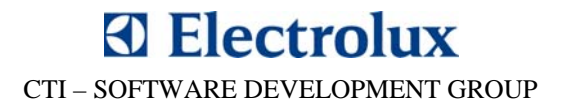

# **APPLIANCE MINI INTERFACE TECHNICAL GUIDE**

**VERSION 1.0**

© 2008 Electrolux Major Appliances Europe, All rights reserved

File: AMI Technical Guide v1.pdf - Date: 04/02/2008

## **D** Electrolux CTI - SOFTWARE DEVELOPMENT GROUP

### **TABLE OF CONTENTS**

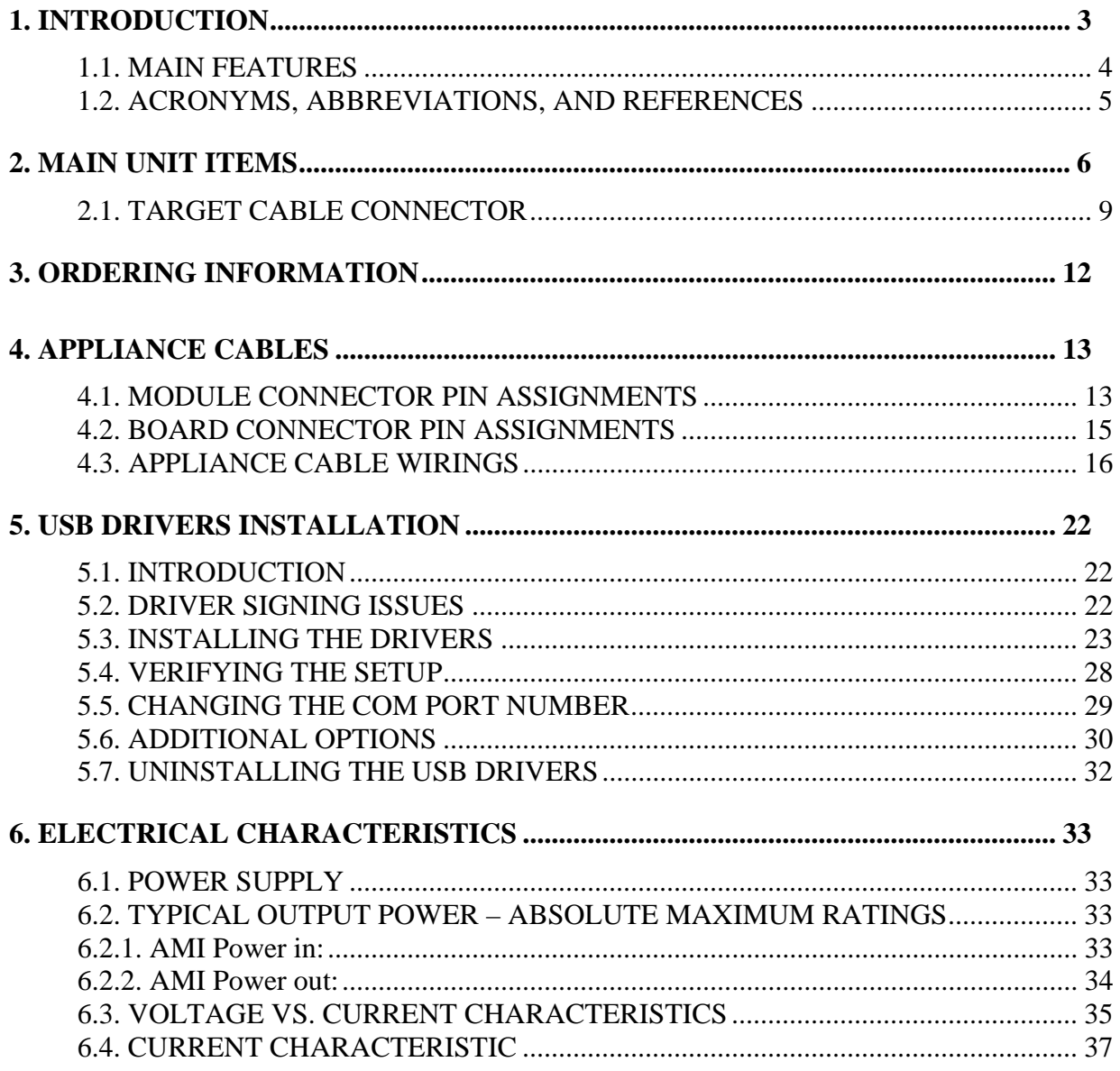

#### **1. INTRODUCTION**

<span id="page-2-0"></span>This document is the technical guide both to the **Appliance Mini Interface** (AMI) interface module and to he most common **Appliance Cables**. The AMI is a USB interface module that has been designed by Cross Technology and Innovation (CTI) department in order to suit laboratory and field service applications. The need to have a USB interface module is due to the fact that in the current personal computers the serial port has been replaced by the USB port.

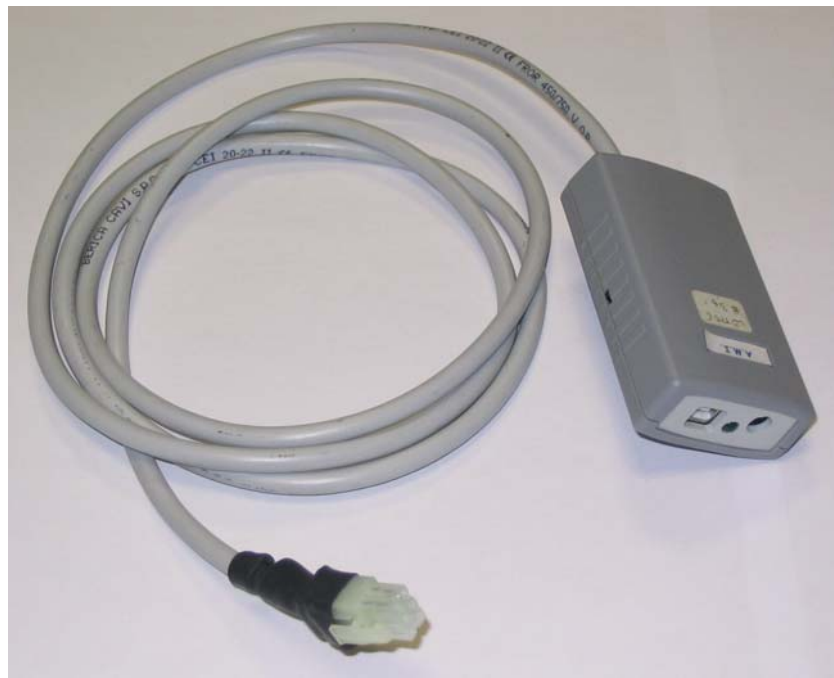

*Fig. 1. AMI Unit (6-Way Plug Variant)* 

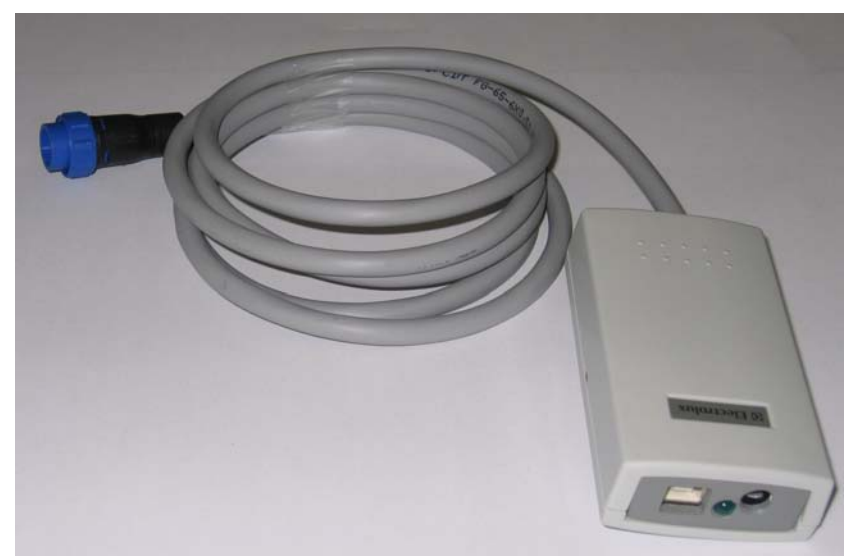

*Fig. 2. AMI Unit (8-Way Plug Variant)* 

#### **1.1. MAIN FEATURES**

<span id="page-3-0"></span>The main features of the AMI are the following:

- Support of DAAS (Domestic Appliance Acquisition System) and MACS (Major Appliance Communication System) standard communication protocols from Electrolux. DAAS is a pointto-point protocol that allows the communication between an electronic appliance and an external unit. MACS is a peer-to-peer bus protocol that allows the communication among different units both inside and outside an electronic appliance.
- Full backward compatibility with the previous DAAS modules from Electrolux.
- External power supply (maximum absolute range): from  $7.5V_{DC}$  to  $12V_{DC}$  unregulated. The recommended power supply value is  $9V_{DC}$  unregulated.

AMI module automatically uses the external power supply when you connect the corresponding connector.

- Output Current: the AMI is able to provide to the target board a regulated  $5V_{DC}$  power supply. This is order to allow the configuration of a board without the need to connect it to the mains power supply. The typical value of the maximum current that you can draw from the interface module depends on whether you use an external power supply or not. If you use an external power supply, the AMI is able to provide up to 150mA (with less than 5% in output voltage drop). If you use instead only the power supply from the USB cable, the AMI is able to provide up to 80mA (with less than 5% in output voltage drop).
- USB power capability: if the module is attached to the host PC via the USB cable, in most cases it is not necessary to provide an external power. You must use an external power supply when the target board absorbs more than 80mA. This may be the case when you use the AMI to program a board with several LEDs and/or an LCD display that is not connected to the mains supply (230  $V_{AC}$ ).
- The AMI module is designed to ensure  $3750$  V<sub>DC</sub> isolation between the primary and the secondary stage. The primary stage is the AMI portion that is electrically in contact with the host personal computer. The secondary stage is instead the AMI portion that is electrically in contact with the target electronic board.
- AMI units for field service applications are 100% tested for electrical insulation up to 2500  $V_{DC}$ .
- The Power LED is green when the module is powered on. If you use an external power supply, you can notice that the green color of the LED is brighter.
- The Secondary Power LED is yellow when  $+5V_{DC}$  is present on the secondary stage.  $+5V_{DC}$ power supply is present in the secondary stage both when you enable it with the secondary power switch and when the AMI is connected to an appliance connected to the mains voltage.
- You connect the AMI to the PC using a USB 2.0 male A to male B cable. The maximum length of the cable is 5 meters. However the recommended length is 1.8 meters or less. The longest the USB cable, the highest is the chance of communication errors. This is true especially when you are using the MACS communication protocol.

<sup>© 2008</sup> Electrolux Major Appliances Europe, All rights reserved

- <span id="page-4-0"></span>• Maximum Output Power that the AMI can provide to the target board: typical 0.74W (@9V power supply, 150 mA output current)
- Maximum Input Power that the AMI absorbs from the external power supply: typical 2.6W (@9V power supply, 150 mA output current)
- Main Unit Dimensions (width-height-depth): .49.9 x 24.1 x 89.4 mm
- Main Unit Weight: about 200g

#### **1.2. ACRONYMS, ABBREVIATIONS, AND REFERENCES**

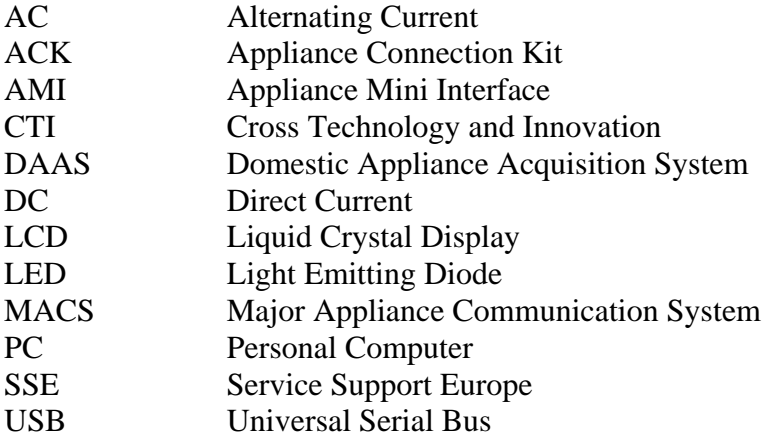

#### **2. MAIN UNIT ITEMS**

<span id="page-5-0"></span>The following figures show the main mechanical elements that make up the AMI:

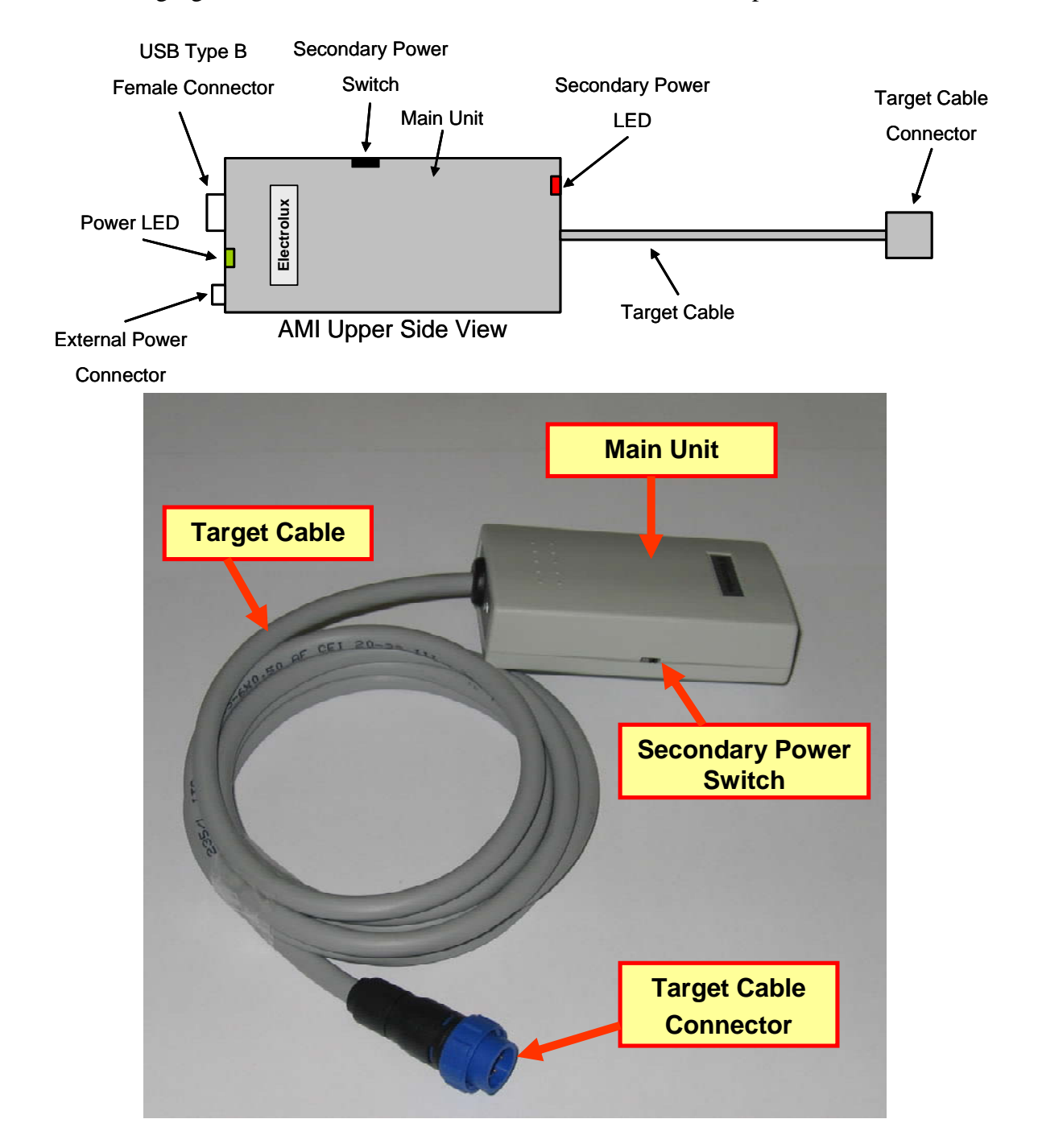

*Fig. 3. AMI Items* 

## **B** Electrolux

CTI – SOFTWARE DEVELOPMENT GROUP

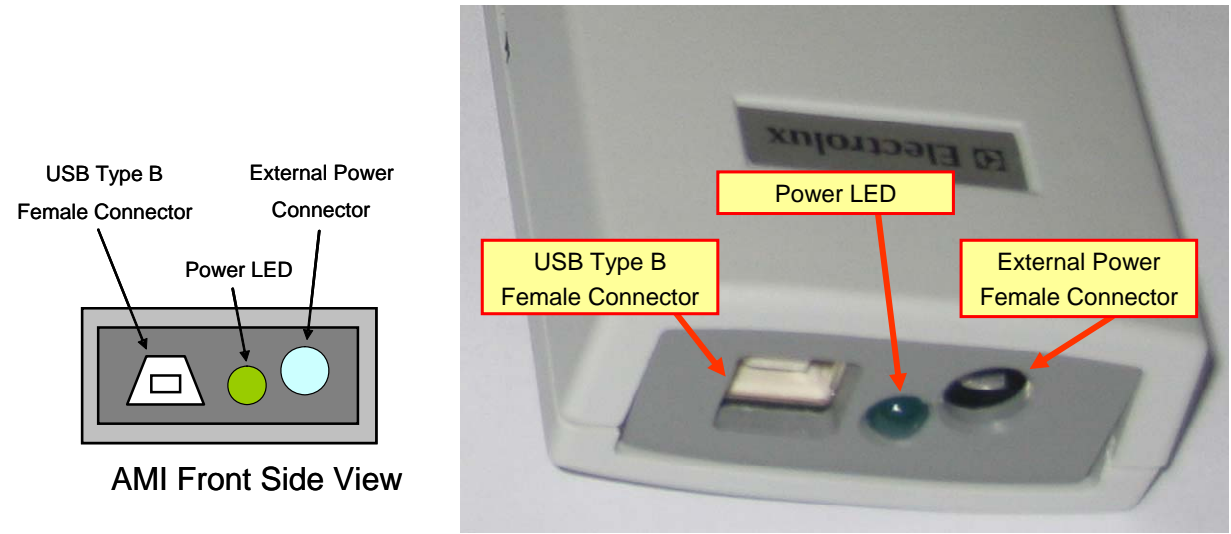

*Fig. 4. AMI Front View from the Primary Stage* 

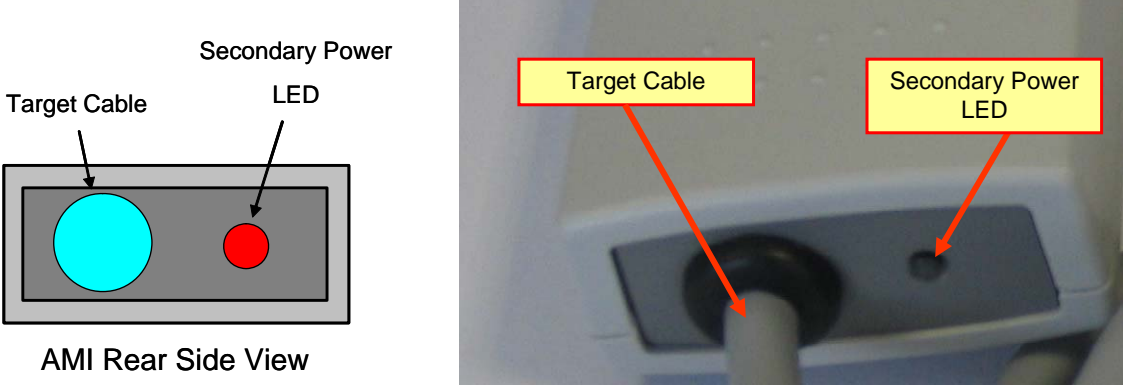

*Fig. 5. AMI Rear View from the Secondary Stage* 

A small plastic box is the **Main Unit** of the AMI.

<span id="page-6-0"></span>The Main Unit houses a standard USB type B Female Connector [\(Fig. 6\)](#page-6-0) for the USB interface on the PC side. [Table 2.1](#page-7-0) lists the pin assignments of the USB connector:

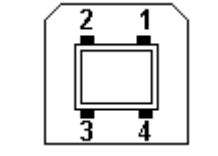

*Fig. 6. USB Type B Female Connector* 

## **3** Electrolux CTI – SOFTWARE DEVELOPMENT GROUP

| Pin | <b>Name</b> | <b>Notes</b> |
|-----|-------------|--------------|
|     | VBUS        | Power        |
|     |             | Data -       |
|     | $11+$       | Data $+$     |
|     | GND         | Ground       |

*Table 2.1 USB Type B Female Connector Pin Assignment* 

<span id="page-7-0"></span>You connect the AMI to the PC using a standard USB cable Male A to Male B. The maximum length of the USB able is 5 meters.

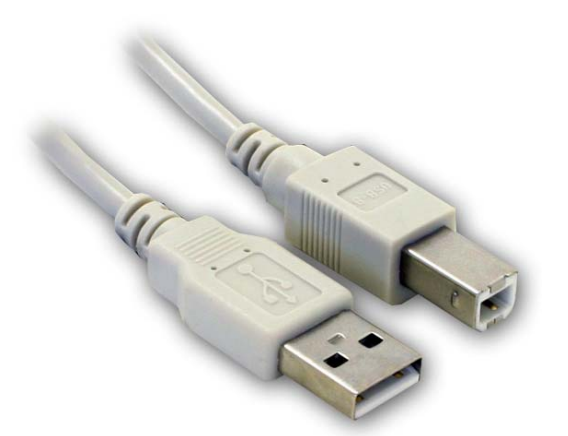

*Fig. 7. Standard USB Cable Male A to Male B* 

The **External Power Connector** is a standard male jack connector (2.5 mm diameter):

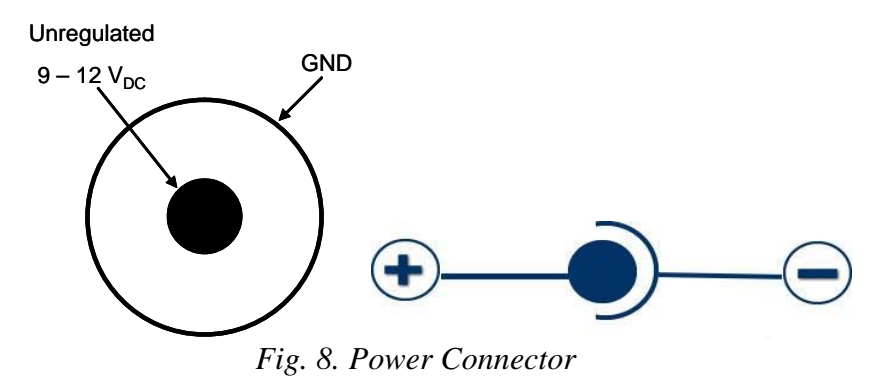

The **Power LED** has only one colour: green when the module is powered on.

The **External Power LED** has only one color: yellow when the  $+5V_{DC}$  are present on the secondary stage. To provide  $+5V_{DC}$  to the secondary stage it is necessary to activate the **Secondary Power Switch**.

The **Target Cable** is a shielded cable that connects the AMI to the Appliance Cable.

<sup>© 2008</sup> Electrolux Major Appliances Europe, All rights reserved

#### **2.1. Target Cable Connector**

<span id="page-8-0"></span>Depending on the actual AMI variant, the **Target Cable Connector** can be either a 6-Way Plug or an 8-Way Plug.

The older AMI variant features a 6-Way Plug and it mounts a **Tyco 172339-1** plug housing:

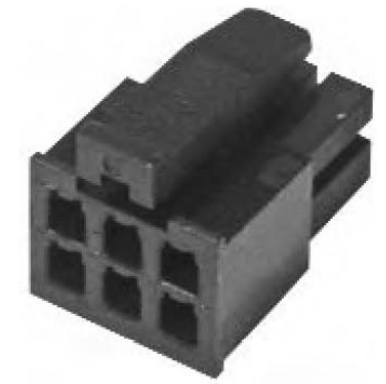

*Fig. 9. Tyco 172339-1 6-Way Plug Housing* 

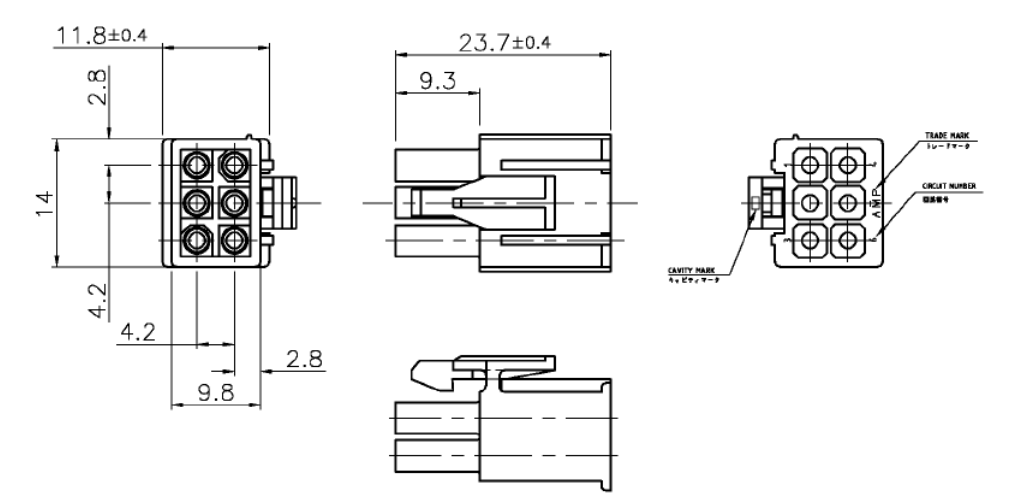

*Fig. 10. Tyco 172339-1 6-Way Plug Housing Dimensions* 

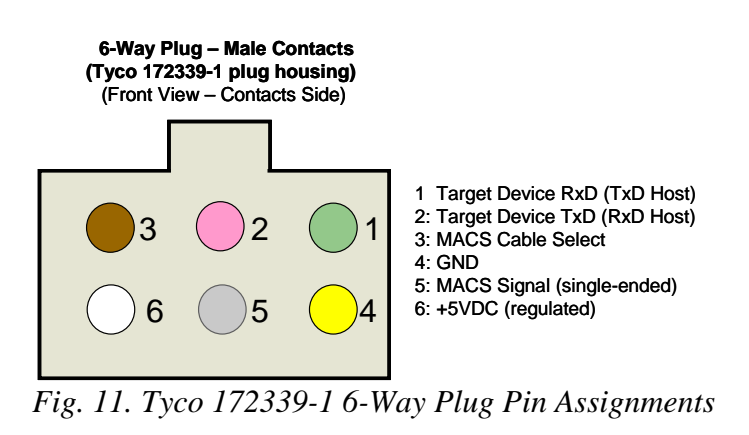

© 2008 Electrolux Major Appliances Europe, All rights reserved

File: AMI technical Guide v1.pdf - Date: 04/02/2008

The latest AMI version, specifically designed for field service, features an 8-Way Plug with golden contact and it mounts a **Bulgin Buccaneer PX041008P** plug housing:

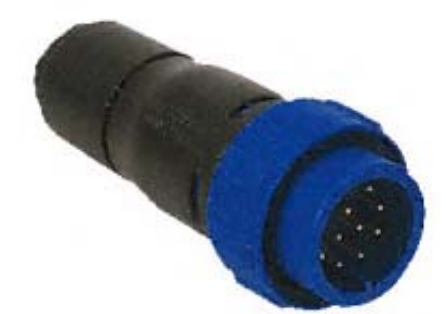

*Fig. 12. Bulgin Buccaneer PX041008P Plug Housing* 

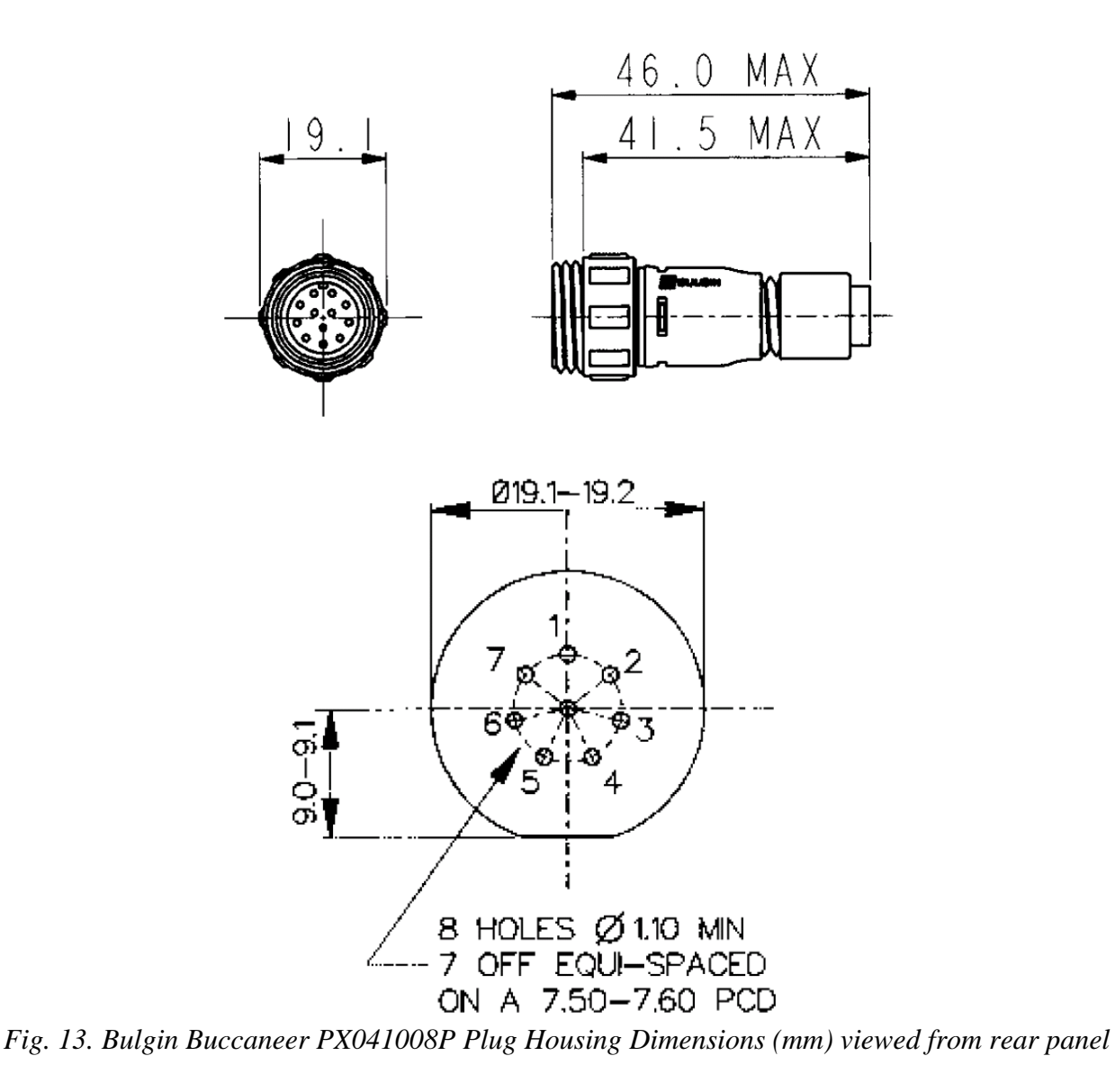

© 2008 Electrolux Major Appliances Europe, All rights reserved

File: AMI technical Guide v1.pdf - Date: 04/02/2008

The 8-Way Plug has the following pin assignments:

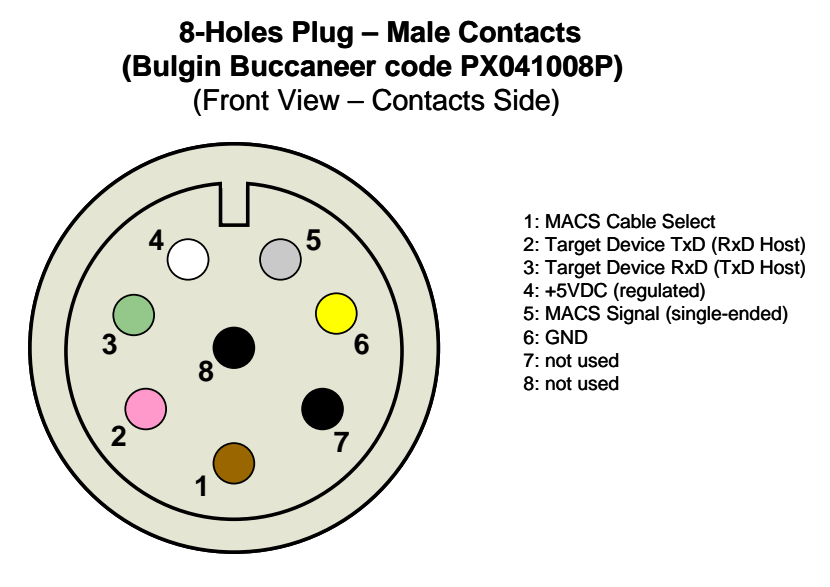

**Note**: the colors of the pins are referred to the internal wires of AMI *Fig. 14. Bulgin Buccaneer PX041008P Plug Pin Assignment* 

#### **3. ORDERING INFORMATION**

<span id="page-11-0"></span>For ordering a complete Appliance Connection Kit (ACK), or single AMI modules and accessories, you should turn to the following Electrolux departments:

- For Field Service applications: Service Support Europe (SSE) Muggenhofer Straße, 135 D90429 - Nürnberg - Germany Attn. Mr. Wihelm Nießen Phone: +49-911-3231876 Mail: wilhelm.niessen@electrolux.de
- For Laboratory use: Cross Technology and Innovation (CTI) Corso Lino Zanussi, 30 33080 Porcia (PN) - Italy Attn. Mr. Giovanni Dal Bello Phone: +39-0434-394977 Mail: giovanni.dal-bello@electrolux.it

#### **4. APPLIANCE CABLES**

<span id="page-12-0"></span>You need an **Appliance Cable** to complete the connection to the target board. The appliance cable connects the Target Cable Connector to the electronic board:

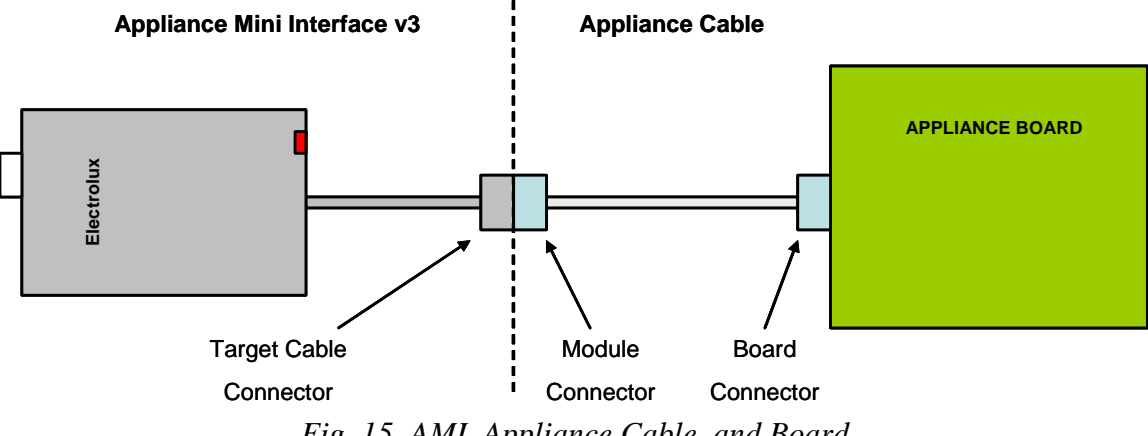

*Fig. 15. AMI, Appliance Cable, and Board* 

The ends of the Appliance Cable are the Module Connector and the Board Connector.

The Module Connector matches the Target Cable Connector, while the Board Connector plugs into the Appliance Board.

#### **4.1. Module Connector Pin Assignments**

The following figure provides the pin assignments for the standard 6-Way plug AMI variant (Tyco cap housing):

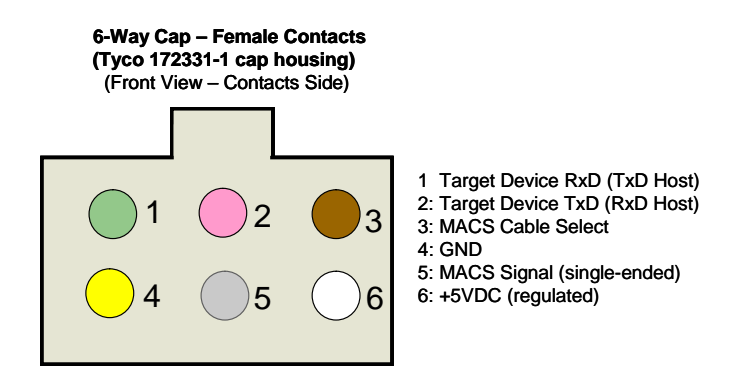

*Fig. 16. Tyco 172331-1 Module Connector Pin Assignment* 

The following figure shows the pin assignments for the 8-Way plug AMI variant (Buccaneer cap housing):

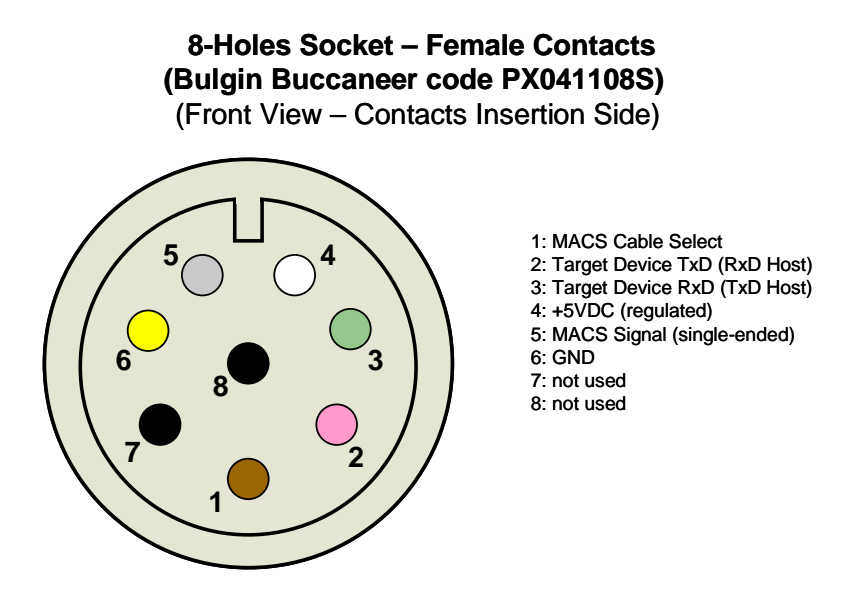

*Fig. 17. Bulgin Buccaneer PX041008S Socket Pin Assignment* 

The actual pins that are used depend on the communication protocol:

- o appliance cables for the DAAS protocol do not use the pins to handle the MACS communication (pin #1 and pin #5);
- o appliance cables for the MACS do not use the pins to handle the DAAS communication (pin #2 and pin #3).

#### **4.2. Board Connector Pin Assignments**

<span id="page-14-0"></span>The following figure shows the pin assignments for the DAAS cables with RAST2.5 edge connector:

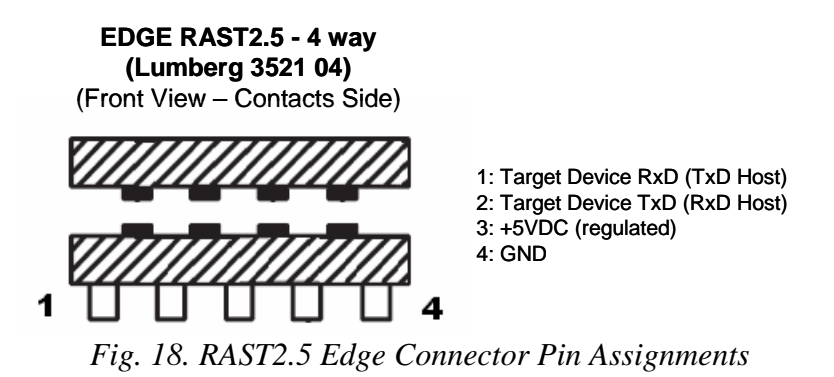

[Fig. 19](#page-14-1) shows the pin assignments for the DAAS cables with RAST5 edge connector:

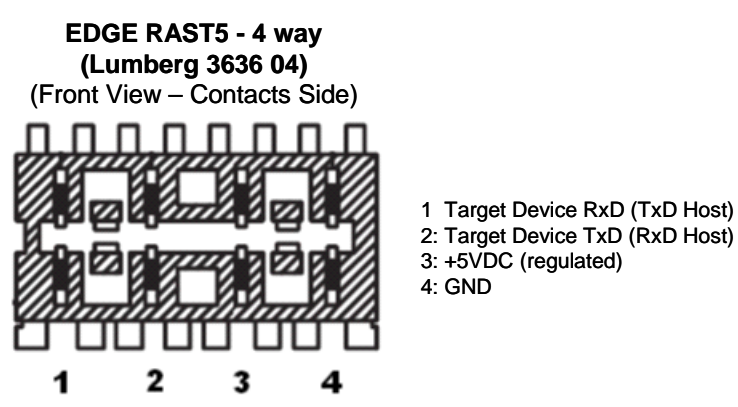

*Fig. 19. RAST5 Edge Connector Pin Assignments* 

<span id="page-14-1"></span>The following figure shows instead the pin assignments for the DAAS cables with JST NVR-04 crimp style connector (for ENV06 fabric care appliances):

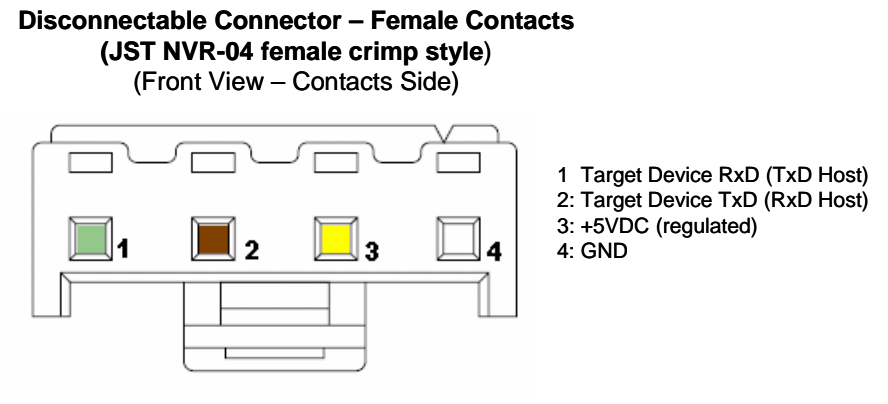

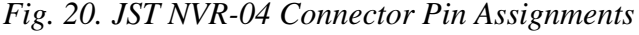

© 2008 Electrolux Major Appliances Europe, All rights reserved

File: AMI technical Guide v1.pdf - Date: 04/02/2008

#### **4.3. Appliance Cable Wirings**

<span id="page-15-0"></span>The current section provides the wiring diagrams of the appliance cables that you can use with the AMI.

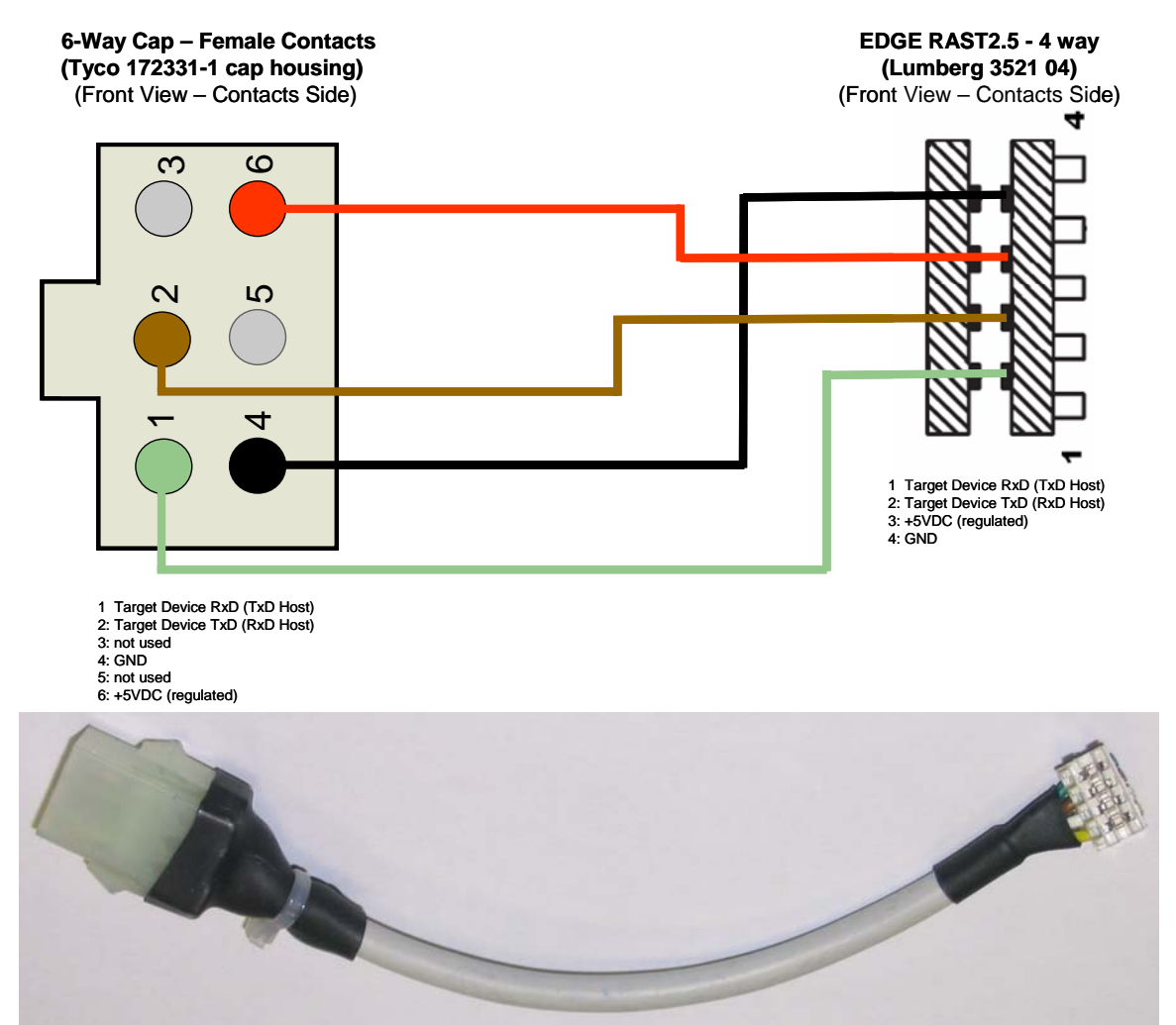

*Fig. 21. RAST2.5 DAAS Cable – 6-Way Plug* 

## **B** Electrolux CTI – SOFTWARE DEVELOPMENT GROUP

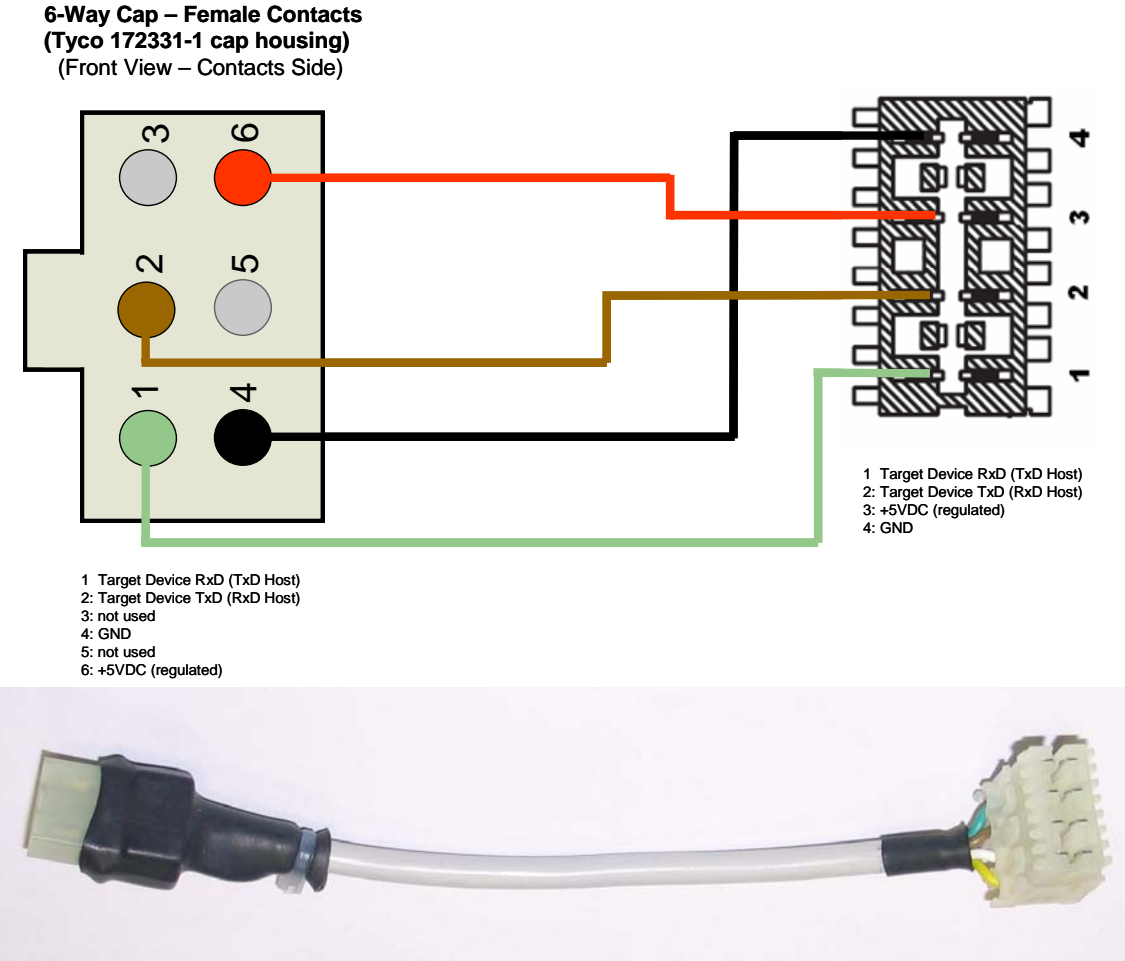

*Fig. 22. RAST5 DAAS Cable – 6-Way Plug* 

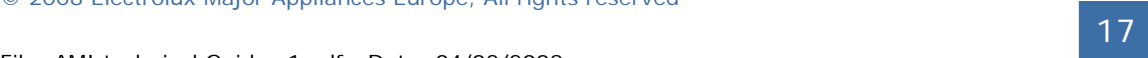

**B** Electrolux CTI – SOFTWARE DEVELOPMENT GROUP

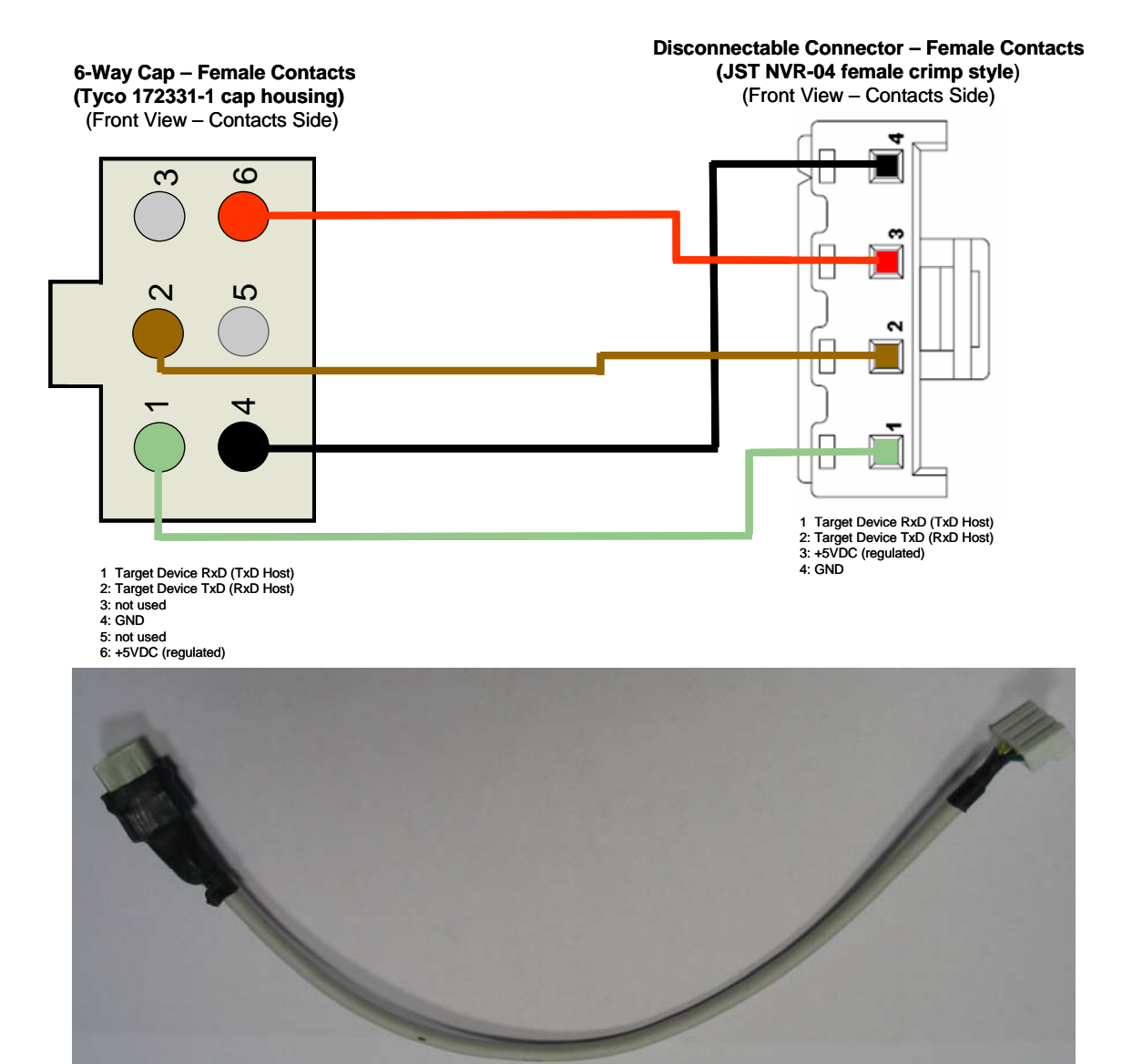

*Fig. 23. JST DAAS Cable – 6-Way Plug* 

### **3** Electrolux CTI – SOFTWARE DEVELOPMENT GROUP

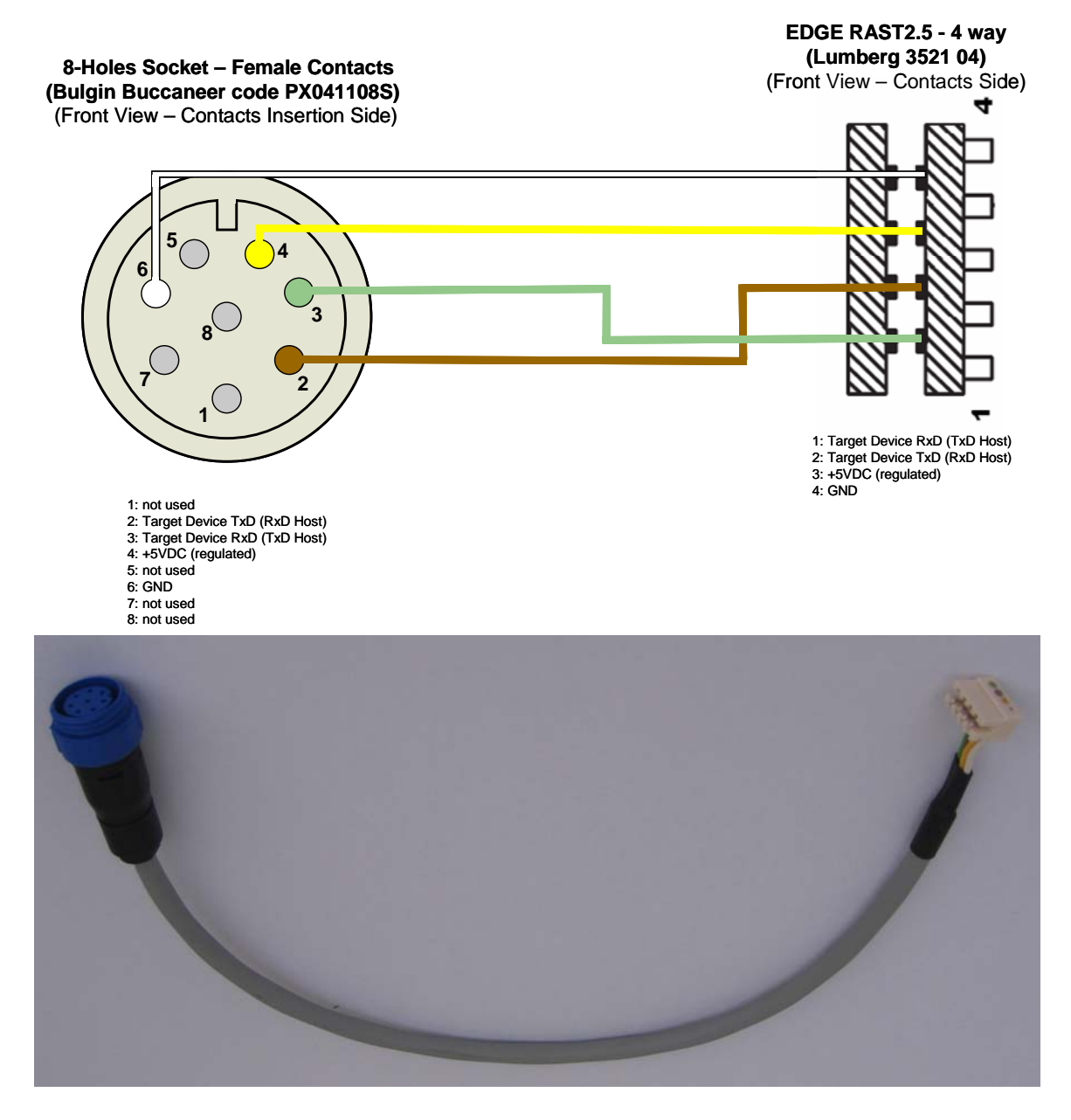

*Fig. 24. RAST2.5 DAAS Cable – 8-Way Plug* 

### **B** Electrolux CTI – SOFTWARE DEVELOPMENT GROUP

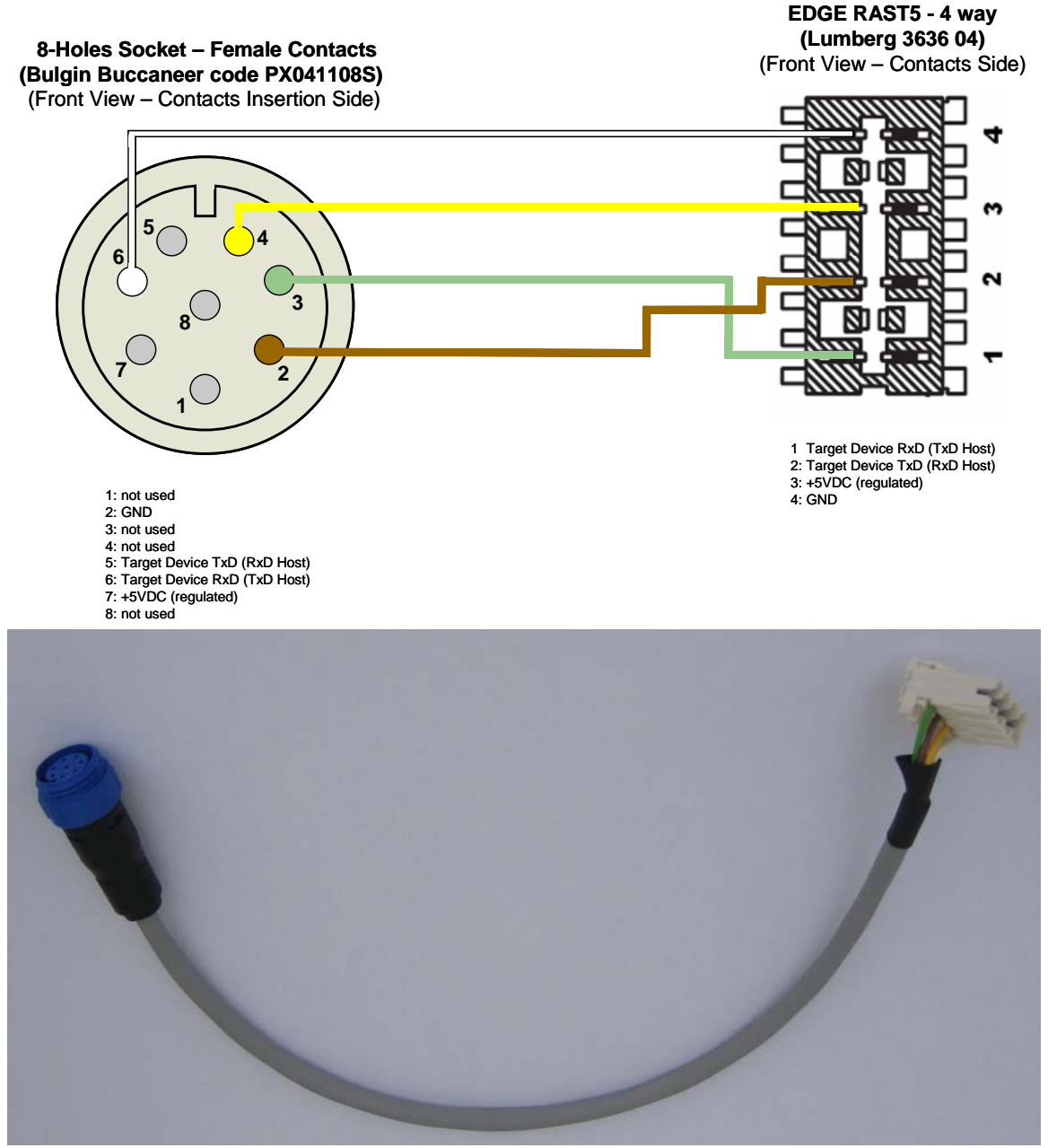

*Fig. 25. RAST5 DAAS Cable – 8-Way Plug* 

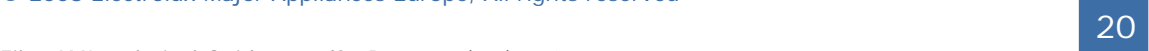

### **B** Electrolux CTI – SOFTWARE DEVELOPMENT GROUP

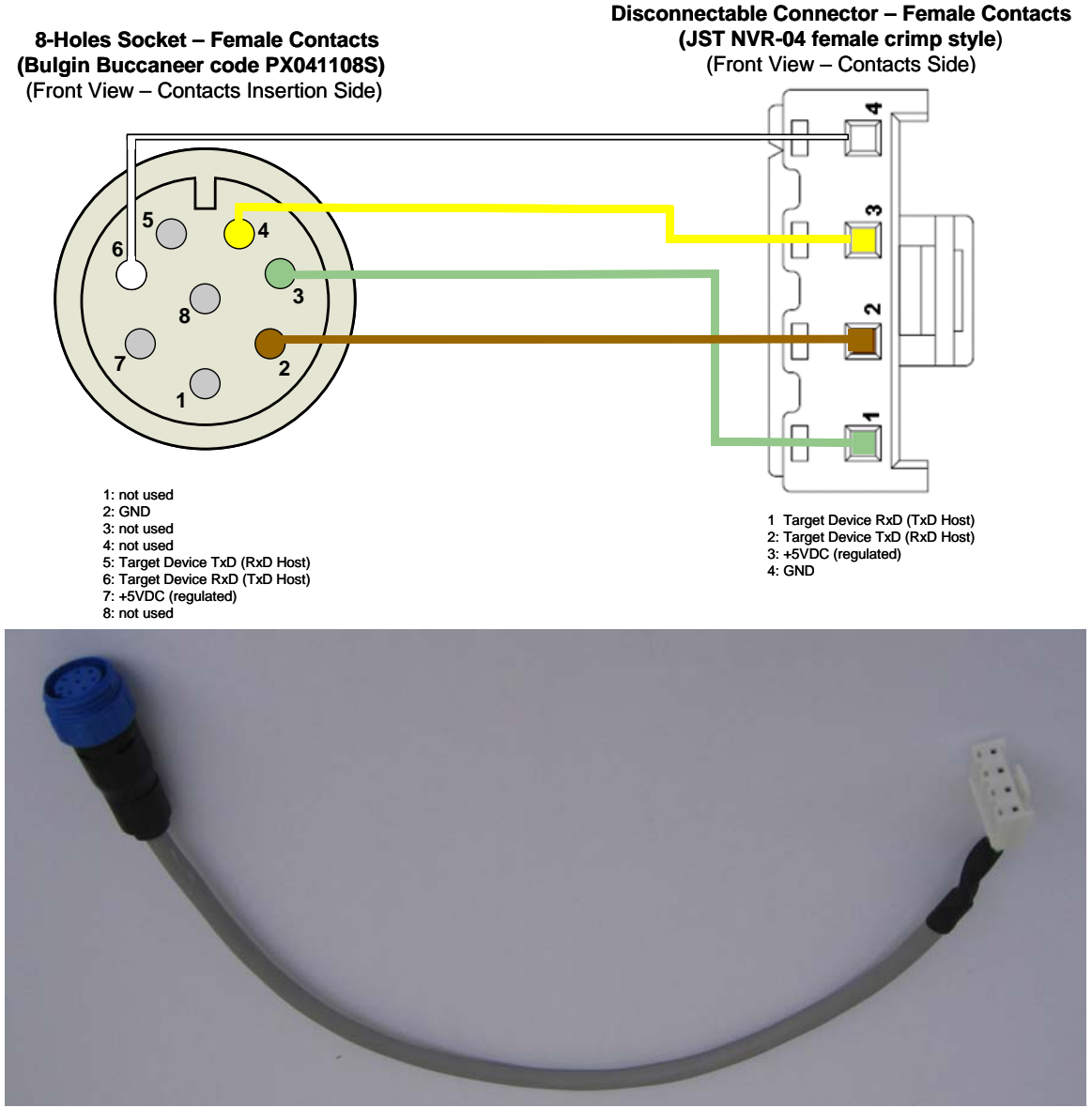

*Fig. 26. JST DAAS Cable – 8-Way Plug* 

#### **5. USB DRIVERS INSTALLATION**

#### **5.1. Introduction**

<span id="page-21-0"></span>This paragraph provides hands-on instructions on how to properly install the Universal Serial Bus (USB) drivers for the AMI interface module.

You can use the USB interface on standard PCs equipped by one of the latest Microsoft Windows operating systems with plug-and-play capabilities and with support for the Universal Serial Bus: Windows 2000, Windows XP, Windows Vista, Windows Server 2003, etc. These drivers work only in the 32-bit version of the operating system.

Please note that you cannot install the AMI drivers in Windows 98/Me.

#### **In addition, please remember that you must log on as full Administrator in order to install the USB drivers.**

#### **5.2. Driver Signing Issues**

Currently the USB drivers for the AMI are not digitally signed. In order to allow the installation of the drivers, CTI recommends setting the Driver Signing Options either to Ignore or to Warn both in Windows 2000, XP and Vista.

In order to open the Driver Signing Options dialog box, right click on My Computer, then select Properties >> Hardware >> Driver Signing:

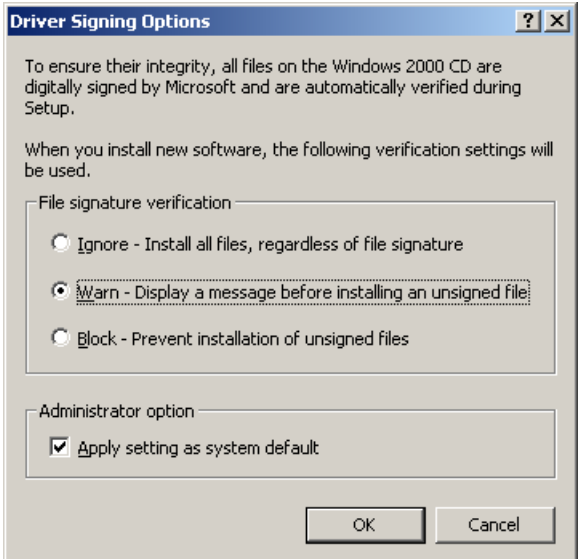

*Fig. 27. Driver Signing Options* 

<span id="page-21-1"></span>If you set the option to Warn (see [Fig. 27](#page-21-1) for reference), CTI-Software Development Group verified that only XP actually issues a warning to the user whenever he/she starts the installation of the drivers. Under XP the following dialog box appears twice during the setup:

## **R** Electrolux

CTI – SOFTWARE DEVELOPMENT GROUP

<span id="page-22-0"></span>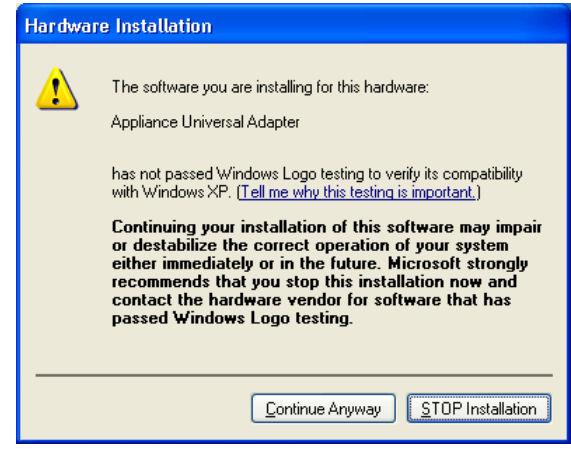

*Fig. 28. Driver Signing Warning in XP* 

In this case you should just select Continue Anyway and ignore the above message.

Under Vista instead, you see a dialog box that displays the following message: "Windows can't verify the publisher of this driver software". In this case you can safely issue the "Install this driver software anyway" command.

Currently CTI-Software Development Group does not yet know whether in the future it will certify or not the USB drivers for the appliance adapters.

#### **5.3. Installing the drivers**

The instructions that follow in this paragraph refer to Windows XP Professional Service Pack 2 – English Version. Other versions of this operating system may require slightly different commands. Although Windows 2000 and Vista require different steps, the general concepts still apply. For this reason you can refer to this section also if you are using Windows 2000 and Vista.

If you use the AMI for the first time, you need the files of the ELECTROLUX CDM Driver Disk. To install them you should follow the next simple steps (if you experience a problem please refer to the next paragraph on "driver signing" issues):

- Connect the AMI to the PC by means on a type A-B (male/male) USB cable.
- Wait for the plug-and-play (PnP) manager to detect the new hardware. You should see the following message:

**3** Electrolux

CTI – SOFTWARE DEVELOPMENT GROUP

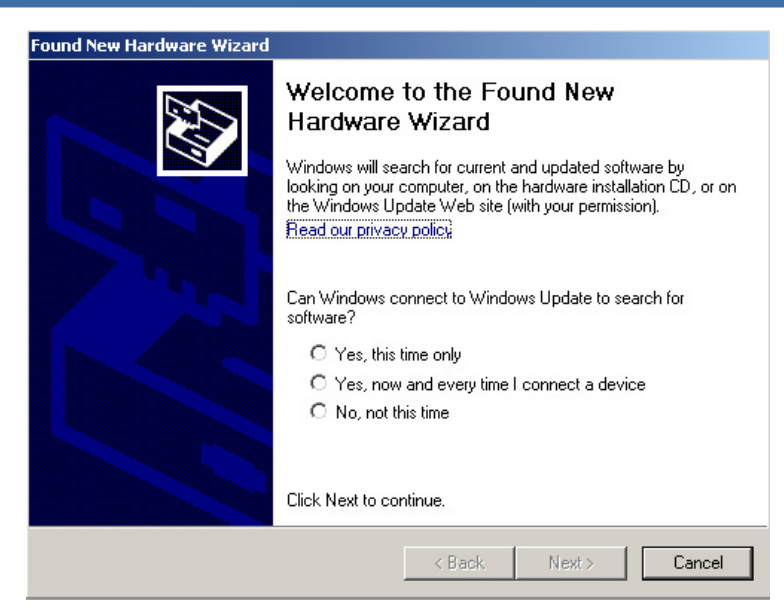

*Fig. 29. Found New Hardware – Step1* 

When the initial dialog of the Found New Hardware Wizard appears, select "No, not this time" and press Next.

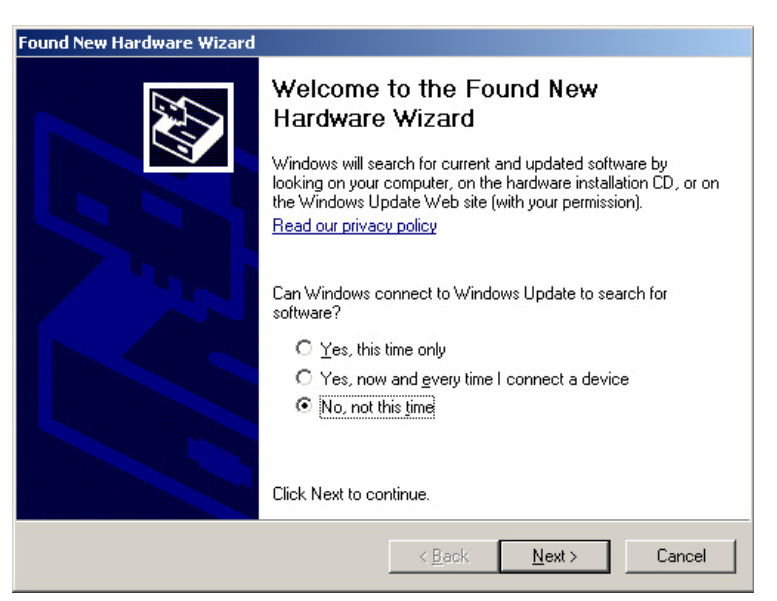

*Fig. 30. Found New Hardware – Step2* 

Select "Install from a list or specific location (Advanced)" and press Next.

**B** Electrolux

CTI – SOFTWARE DEVELOPMENT GROUP

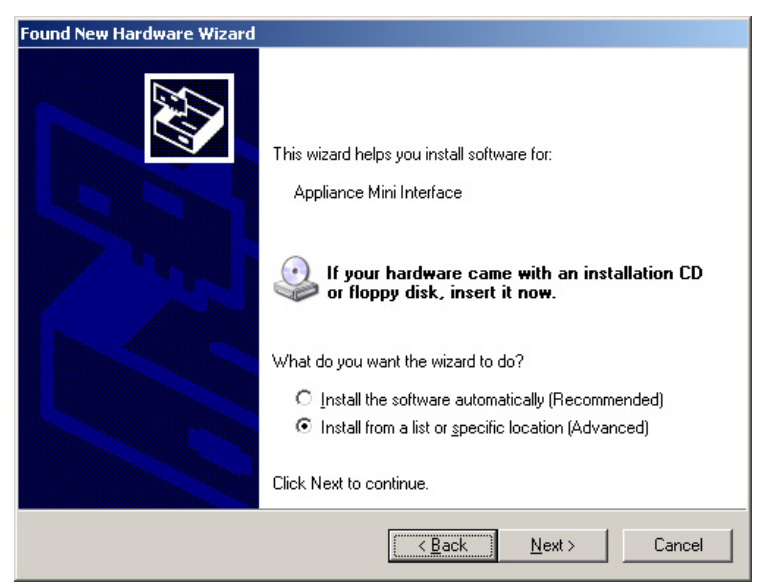

*Fig. 31. Install From a Specific Location (Advanced)* 

• Let the wizard know where to find the drivers. If the driver files in the ELECTROLUX CDM Driver Disk stay in a floppy or a CD-ROM drives, just check "Search removable media (floppy, CD-ROM…)". Otherwise browse to the folder that contains the driver files.

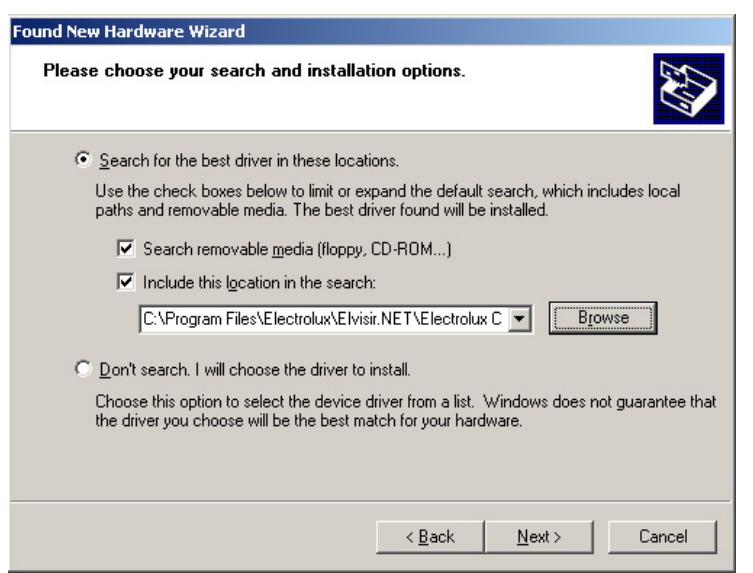

*Fig. 32. Locate Driver Files* 

The system locates a proper driver for the AMI interface module and it displays the following messages:

## **B** Electrolux

CTI – SOFTWARE DEVELOPMENT GROUP

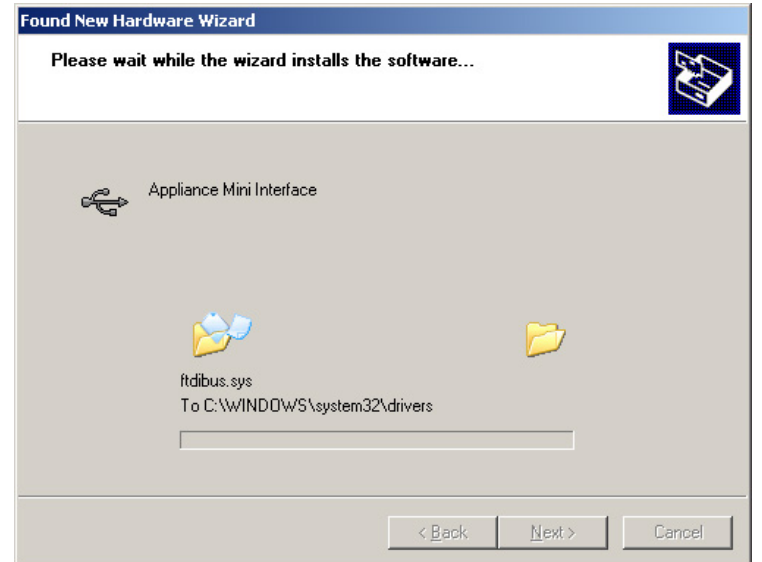

*Fig. 33. Appliance Mini Interface Adapter Driver Files Search Results* 

• After a while, the system shows another dialog. Just press Finish to complete the installation of the USB drivers.

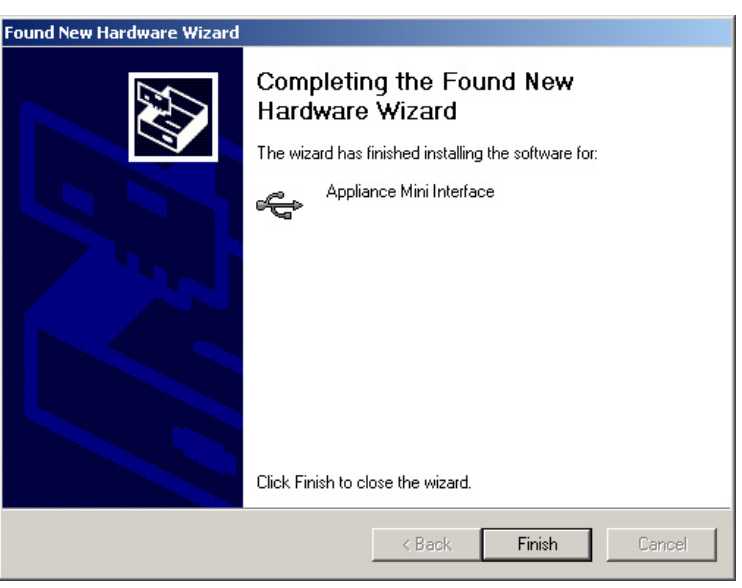

*Fig. 34. Setup End* 

- The system now detects an additional piece of hardware (USB Serial Port). When the initial dialog of the Found New Hardware Wizard appears, select "No, not this time" and press Next.
- Select "Install from a list or specific location (Advanced)" and press Next.
- Select "Search for a suitable driver for my device (recommended)" and press Next.

- Let the wizard know where to find the drivers. If the driver files in the ELECTROLUX CDM Driver Disk stay in a floppy or a CD-ROM drives, just check "Search removable media (floppy, CD-ROM…)". Otherwise browse to the folder that contains the driver files.
- The system locates a proper driver for the USB Serial Port and it displays the following messages:

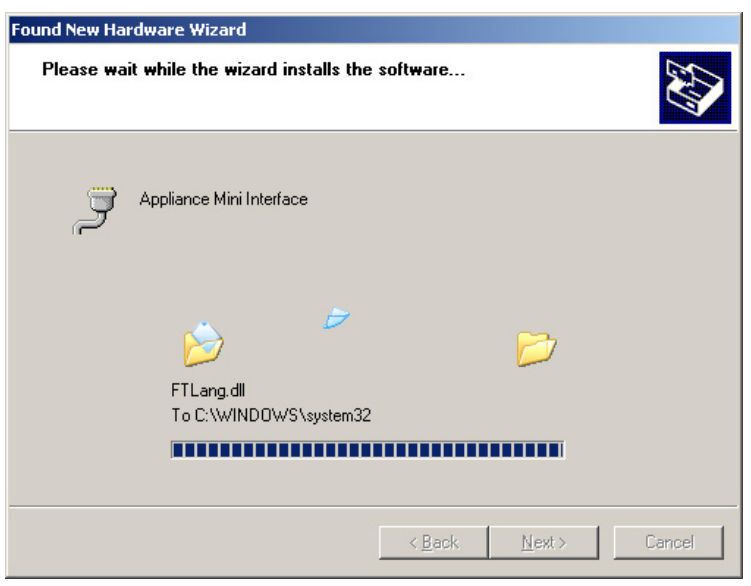

*Fig. 35. USB Serial Port Driver Files Search Results* 

After a while, the system shows another dialog. Just press Finish to complete the installation of the virtual COM port driver.

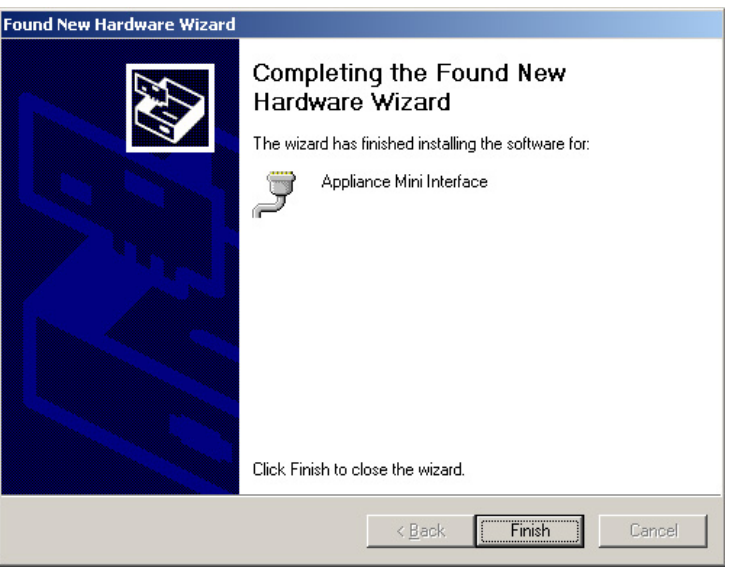

*Fig. 36. Setup End* 

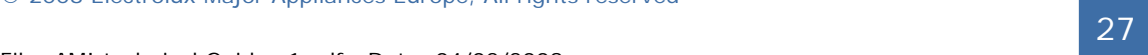

#### **5.4. Verifying the setup**

<span id="page-27-0"></span>In order to verify the installation of the USB drivers and the correct operation of the plug-andplay features, right click on My Computer, then select Properties >> Hardware >> Device Manager.

When the interface module is connected to the PC through the USB cable, the Device Manager should display two entries showing the name of the interface module: one under "Ports (COM & LPT)" and the other under "Universal Serial Bus controllers". For example if the "Appliance Universal Adapter" is connected:

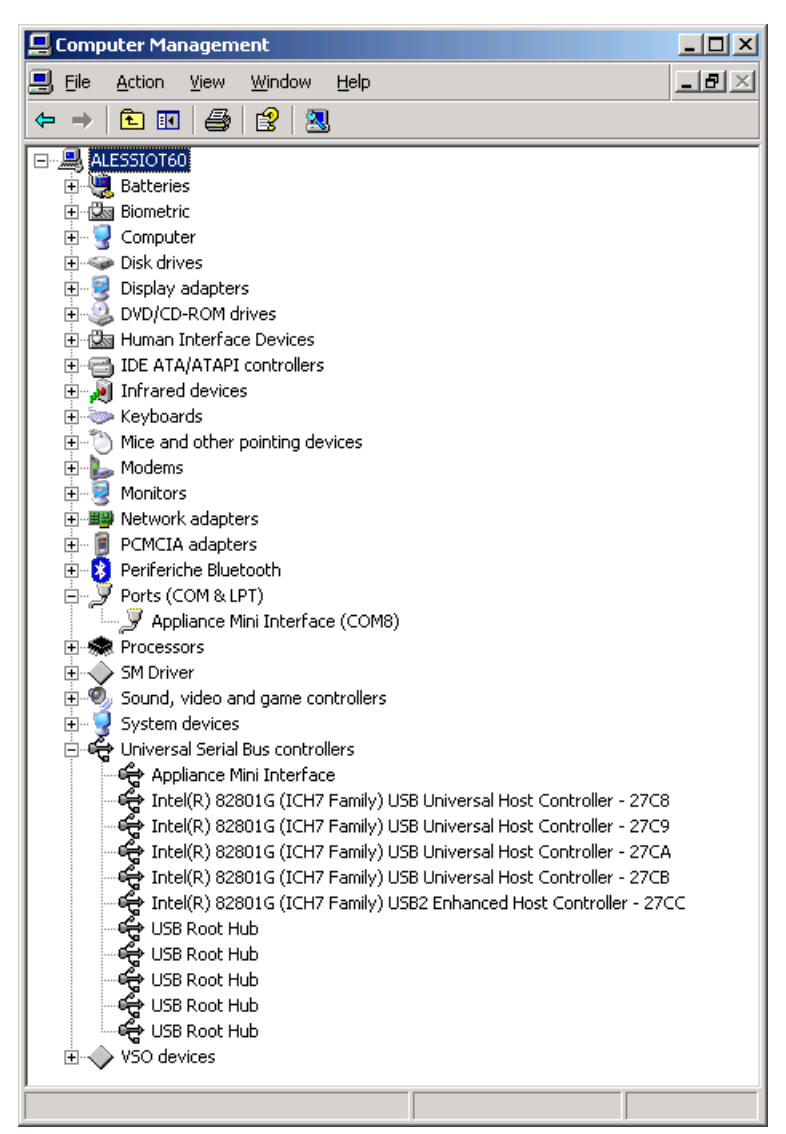

*Fig. 37. Device Manager* 

Then verify that these entries disappear if you disconnect the interface module. Finally check that these entries appear if you turn on or connect again the module.

<sup>© 2008</sup> Electrolux Major Appliances Europe, All rights reserved

#### **5.5. Changing the COM port number**

<span id="page-28-0"></span>If you want, after the initial setup, you can override the COM port number of a USB serial port that the installer automatically assigns.

Open the Device Manager by right clicking on My Computer, then select Properties >> Hardware >> Device Manager.

From Device Manager, expand the Ports (COM & LPT) node and select the name of the interface module (Appliance Universal Adapter). Right-click on the entry and click Properties. Select the Port Settings tab, then click Advanced. Choose the required COM port number from the list and click OK.

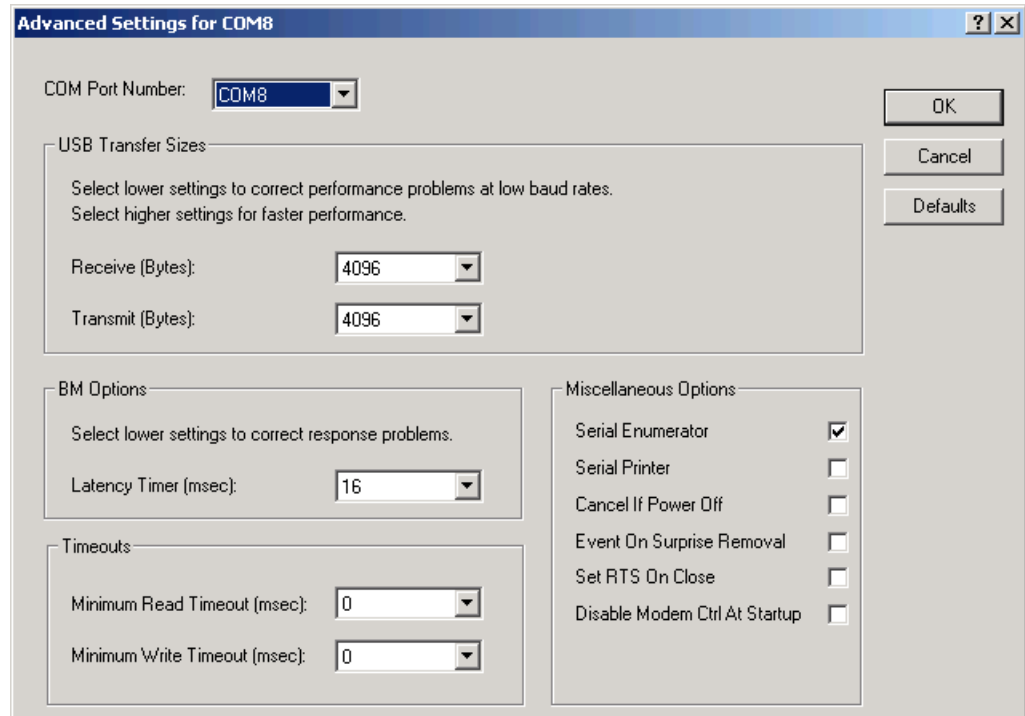

*Fig. 38. COM Port Number Selection* 

You are recommended not to change any other options in this dialog.

#### **5.6. Additional Options**

<span id="page-29-0"></span>The driver provides additional options that you may want to override.

Open the Device Manager by right click on My Computer, then select Properties >> Hardware >> Device Manager.

From Device Manager, expand the "Universal Serial Bus controllers" node and select the name of the interface module (for example Appliance Mini Interface). Right click on the entry and click Properties. Select the Advanced tab:

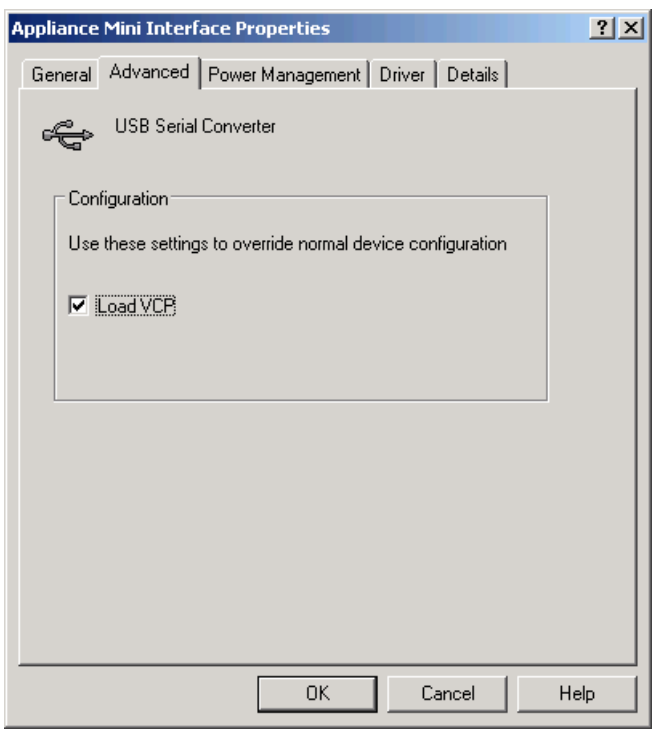

*Fig. 39. Load VCP Option* 

The Load VCP option, allows you to enable or enable or disable the creation of the Virtual COM port (VCP) when you connect the device to the PC. By default virtual COM port creation is enabled.

Please remember that VCP support is essential when you use the Electrolux DAAS protocol. For this reason, CTI recommends you to leave this option set.

<sup>© 2008</sup> Electrolux Major Appliances Europe, All rights reserved

If you select the Power Management tab, you can override the installation defaults:

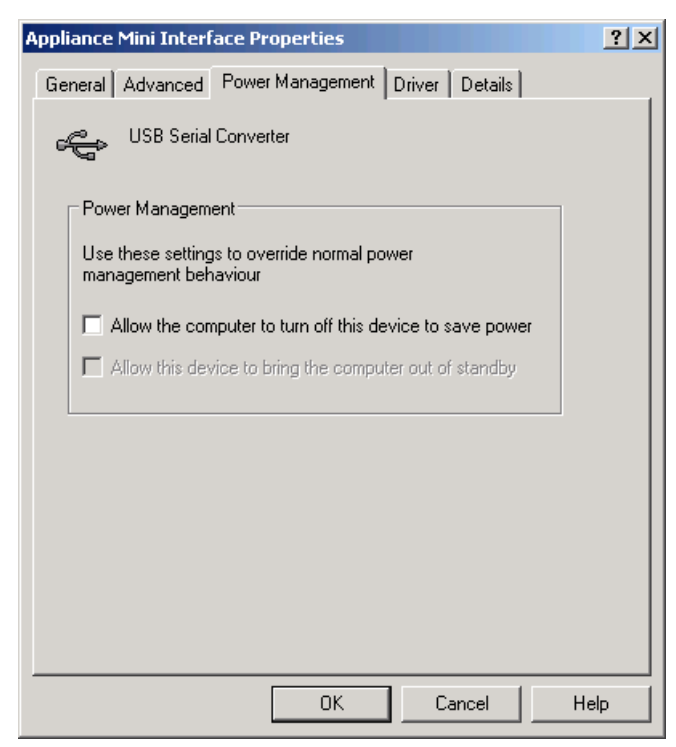

*Fig. 40. Power Management Options* 

The default settings for Power Management are already OK. For this reason, CTI recommends you to leave these options in their default state.

#### **5.7. Uninstalling the USB Drivers**

<span id="page-31-0"></span>In order to remove the USB drivers of the AMI disconnect it from the PC and then launch the Control Panel and select the Add/Remove Programs applet. Then locate the "FTDI USB Serial Converter Drivers" entry and remove the corresponding software:

| $-10x$<br>Add or Remove Programs                       |                                                                                      |               |                   |  |  |
|--------------------------------------------------------|--------------------------------------------------------------------------------------|---------------|-------------------|--|--|
| 圖                                                      | Currently installed programs:<br>Show updates                                        | Sort by: Name |                   |  |  |
| Change or<br>Remove<br>Programs<br>Add New<br>Programs | <u>טססס הסוסטוסט שהסקומטט כוחוס דכאיסטוזואי ככטוקטרטוס ושלוט א</u>                   | <b>DIZE</b>   | <b>I TO, UUMD</b> |  |  |
|                                                        | Ty DryerAlgorithmSystem                                                              | Size          | 33,14MB           |  |  |
|                                                        | (*) DVD Decrypter (Remove Only)                                                      | <b>Size</b>   | 0,91MB            |  |  |
|                                                        | S DVDFab Platinum 3.0.9.6                                                            | Size          | 13,33MB           |  |  |
|                                                        | Elvisir.NET 1.5.3                                                                    | Size          | 13,36MB           |  |  |
|                                                        | Emulator Driver for Visual Studio .NET 2003                                          | Size          | 0,13MB            |  |  |
| Add/Remove                                             | FCV Control 1.2                                                                      | <b>Size</b>   | 4,07MB            |  |  |
| Windows<br>Components                                  | FileZilla Client 3.0.1                                                               | Size          | 10,29MB           |  |  |
|                                                        | re FTDI USB Serial Converter Drivers                                                 |               |                   |  |  |
|                                                        | Click here for support information.                                                  |               |                   |  |  |
| Set Program<br>Access and                              | To change this program or remove it from your computer, cli <u>ck Change/Remove.</u> |               | Change/Remove     |  |  |
| <b>Defaults</b>                                        | Funzione di accessibilità TrackPoint                                                 | Size          | 1,26MB            |  |  |
|                                                        | 得GLEE                                                                                | <b>Size</b>   | 6,20MB            |  |  |
|                                                        | <b>ER</b> Hazon clic                                                                 |               | 491,00MB          |  |  |
|                                                        | High Definition Audio Driver Package - KB888111                                      |               |                   |  |  |
|                                                        | () IBM ThinkPad UltraNav Driver                                                      |               | 28,64MB           |  |  |
|                                                        | 图 Intel(R) PRO Network Connections Drivers                                           |               |                   |  |  |
|                                                        | Intel(R) Processor ID Utility                                                        | Size          | 2,97MB            |  |  |
|                                                        | Total(D) DDOSat Wireless Software                                                    |               |                   |  |  |

*Fig. 41. Removing the USB Drivers* 

Sometimes the "Add/Remove Programs" utility doesn't work correctly and the drivers are not removed from the system. To solve this problem you can use the **FTClean** utility provided by the FTDI. company. You can download the latest version of the FTClean utility from this URL: <http://www.ftdichip.com/Resources/Utilities.htm>.

#### **6. ELECTRICAL CHARACTERISTICS**

<span id="page-32-0"></span>This chapter provides detailed information about the typical electrical characteristics of the AMI module. CTI performed the electrical characterization on an AMI version 3 module with 8-Way plug. Please remember that the actual characteristics may slightly change among different samples.

#### **6.1. POWER SUPPLY**

The maximum absolute range for the external power supply is from 7.5VDC to 12VDC unregulated.

#### **The recommended power supply value is 9VDC unregulated.**

AMI module automatically uses the external power supply when you connect the corresponding connector.

#### **6.2. TYPICAL OUTPUT POWER – Absolute maximum ratings**

AMI is able to provide to the target board a regulated +5VDC power supply. The maximum current that is possible to absorb from the interface is determined by AMI internal circuit and power supply mode:

 **External power supply:** MAX253 maximum power consumption, LM340MP-5 and LE50ABZ output current limit values like explained hereafter.

#### *6.2.1. AMI Power in:*

LM340MP-5 (National Semiconductor) voltage regulator: package SOT-223. Datasheet parameters:

- T<sub>J</sub> range :  $0 \div 125$  °C
- T<sub>A</sub> range :  $0 \div 125$  °C
- Thermal shutdown occurs if  $T_{\text{DIE}} > 150^{\circ} \text{C}$
- Input voltage required to maintain line regulation: minimum 7.5V ( $@T_J = 25°C$ ,  $I_O < 1A$ ) for  $V_{OUT}$ =+5V and  $V_{IN}$ =+10V (nominal). So this value cannot be considered valid in general but may vary depending on test situation or sample under test
- The maximum allowable power dissipation at any ambient temperature is a function of the maximum junction temperature for operation (here  $T_{JMAX} = 125^{\circ}C$ ), the junction-toambient thermal resistance  $(\theta_{JA})$ , and the ambient temperature  $(T_A)$  according to:

$$
P_{\text{DMAX}} = \frac{(T_{\text{JMAX}} - T_{\text{A}})}{\theta_{\text{JA}}}
$$

If this dissipation is exceeded, the die temperature will rise above  $T<sub>JMAX</sub>$  and the electrical specifications do not apply

- If SOT-223 is used, the junction-to-ambient thermal resistance  $\theta_{JA}$  is 174°C/W
- It's supposed a standard  $T_A$  of 25 $\degree$ C

<span id="page-33-0"></span>The maximum power dissipation for this component can be therefore calculated under the above mentioned conditions that is  $P_{DMAX}=0.574W$ . Then maximum output current for different values of VIN can be listed, considering a gain factor g=0.8:

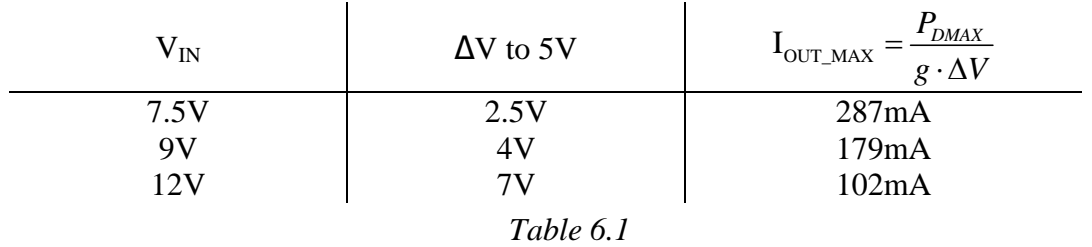

MAX253CSA+ (Maxim) power-driver designed to provide isolated power to the circuit. Datasheet parameters:

- $T_J$  max : 150 °C
- T<sub>A</sub> range :  $0 \div 70$  °C
- The maximum allowable power dissipation is 1W

#### *6.2.2. AMI Power out:*

LE50ABZ (STM) fixed positive voltage regulator. Datasheet parameters:

- Output current limit : 150mA min
- T<sub>J</sub> range :  $-40 \div 125$  °C
- T<sub>A</sub> range : -40 ÷125 °C
- Dropout voltage ( $@I_0 = 100$  mA): typ. 0.2V

Summarizing, output current limit is fixed to 150mA given by LE50ABZ. Above this value, and particularly for external +12V supply, power consumption of LM340MP-5 rises over PDMAX with a consequent increase of junction temperature even up to TJMAX causing component thermal shutdown; for example if Iout=200mA and Vin=12V, PD=1.12W, 546mW above calculated limit.

**PC laptop supplied by battery**  $(+5V$  [V<sub>CC</sub>] tolerance is  $\pm 5\%$ ) like worst case for USB AMI feeding.

Like in the situation explained previously LE50ABZ limits output current value to 150mA. Above this value output voltage falls down drastically like displayed in *[Table 6.2](#page-34-1)* and chart in Fig. 32 due to "not stabilized" +5V voltage supplied by laptop battery.

<sup>© 2008</sup> Electrolux Major Appliances Europe, All rights reserved

#### **6.3. VOLTAGE vs. CURRENT CHARACTERISTICS**

<span id="page-34-0"></span>Chart in [Fig. 42](#page-35-0) shows how the output voltage  $(V_{out})$  changes under different current absorption conditions (**Iout**). Different curves indicate the power supply (**Vin**) voltage conditions.

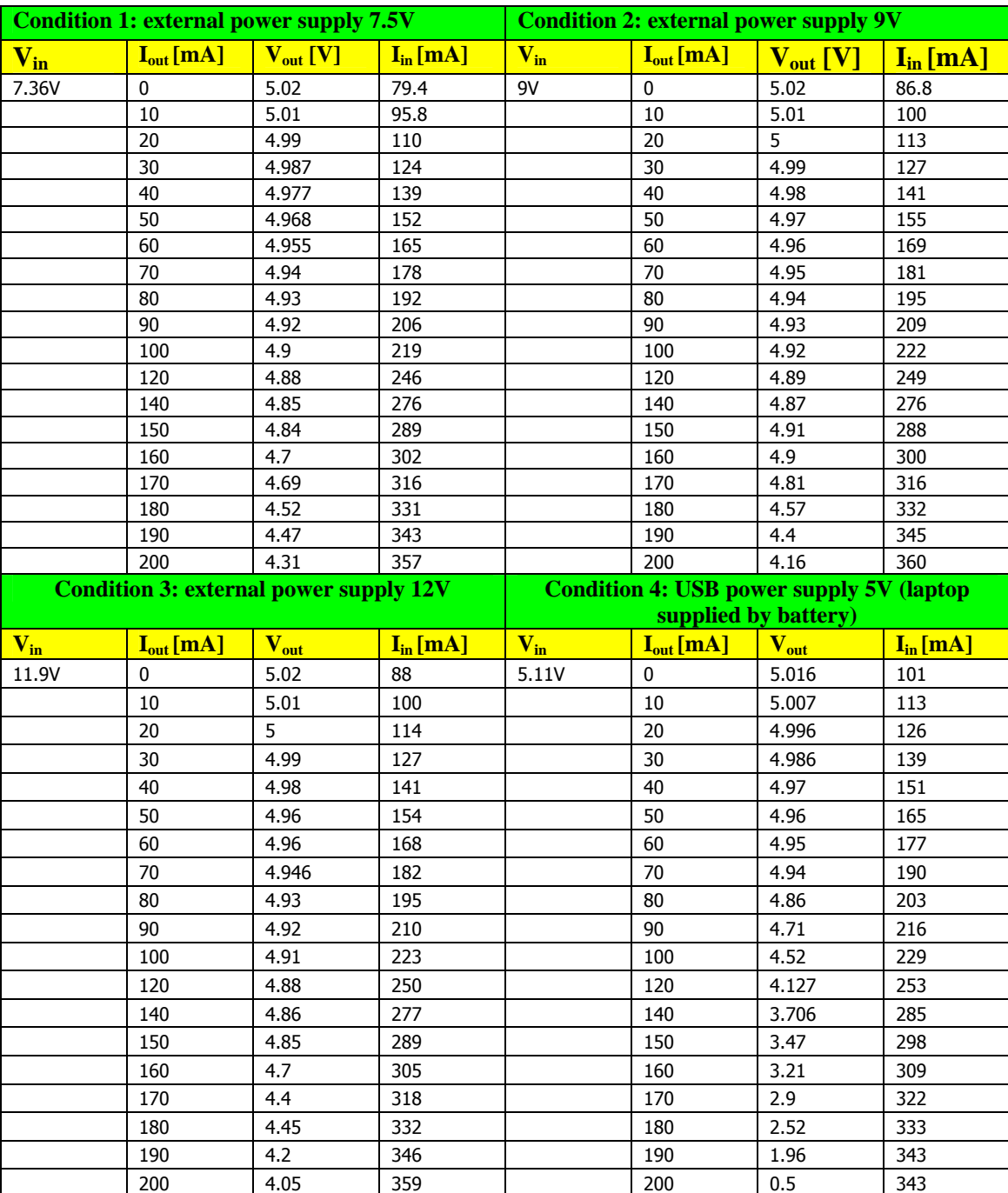

<span id="page-34-1"></span>*Table 6.2 Measured values of V<sub>out</sub> and I<sub>in</sub> @ different values of output (load) current* 

## **B** Electrolux

CTI – SOFTWARE DEVELOPMENT GROUP

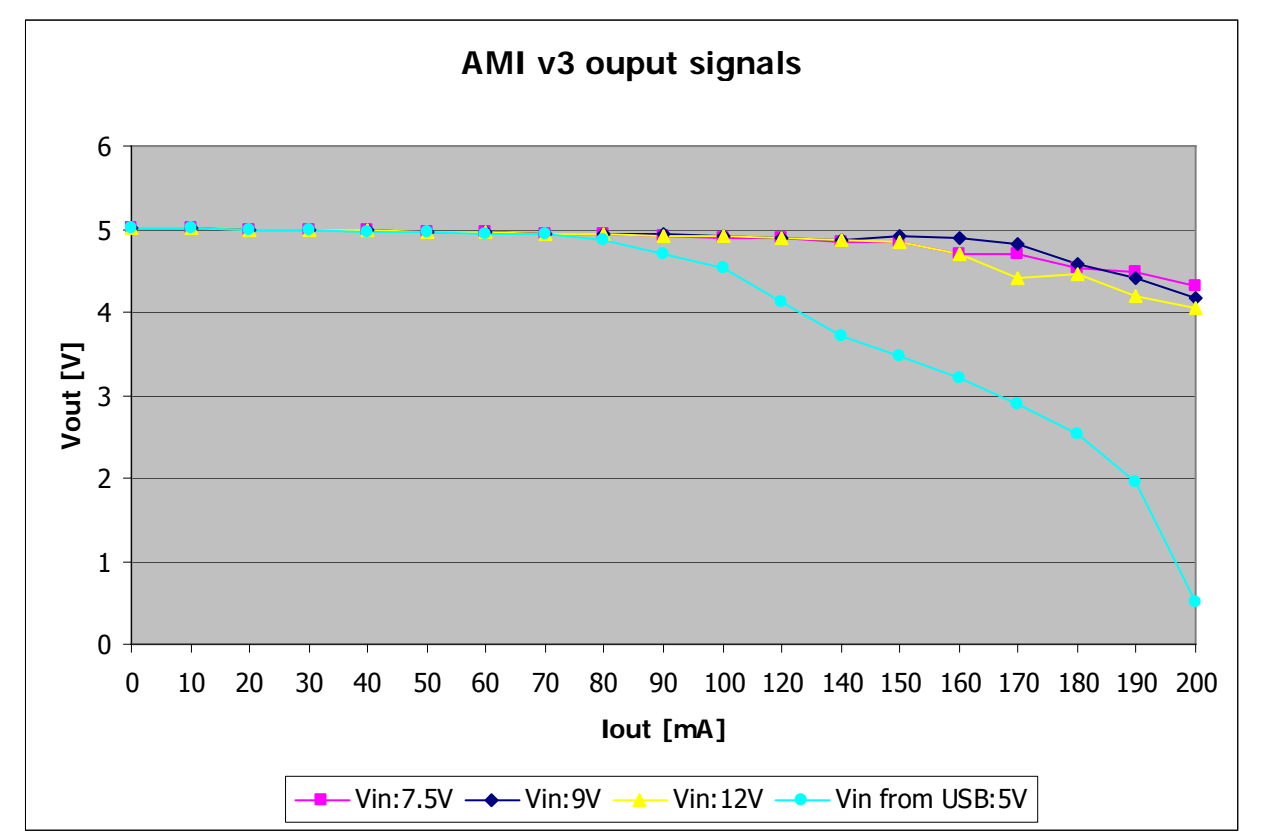

<span id="page-35-0"></span>*Fig. 42.*  $V_{out}$  *trend for different values of*  $I_{out}$  *and for different*  $V_{in}$  *– note that*  $I_{out}$  *maximum to have a stable Vout is 150mA in agreement with LE50ABZ parameters above if external power supply is provided, about 100mA for USB power supply* 

#### **6.4. CURRENT CHARACTERISTIC**

<span id="page-36-0"></span>Chart in [Fig. 43](#page-36-1) displays how the power supply current (**Iin**) absorbed by the AMI changes under different load conditions (**Iout**).

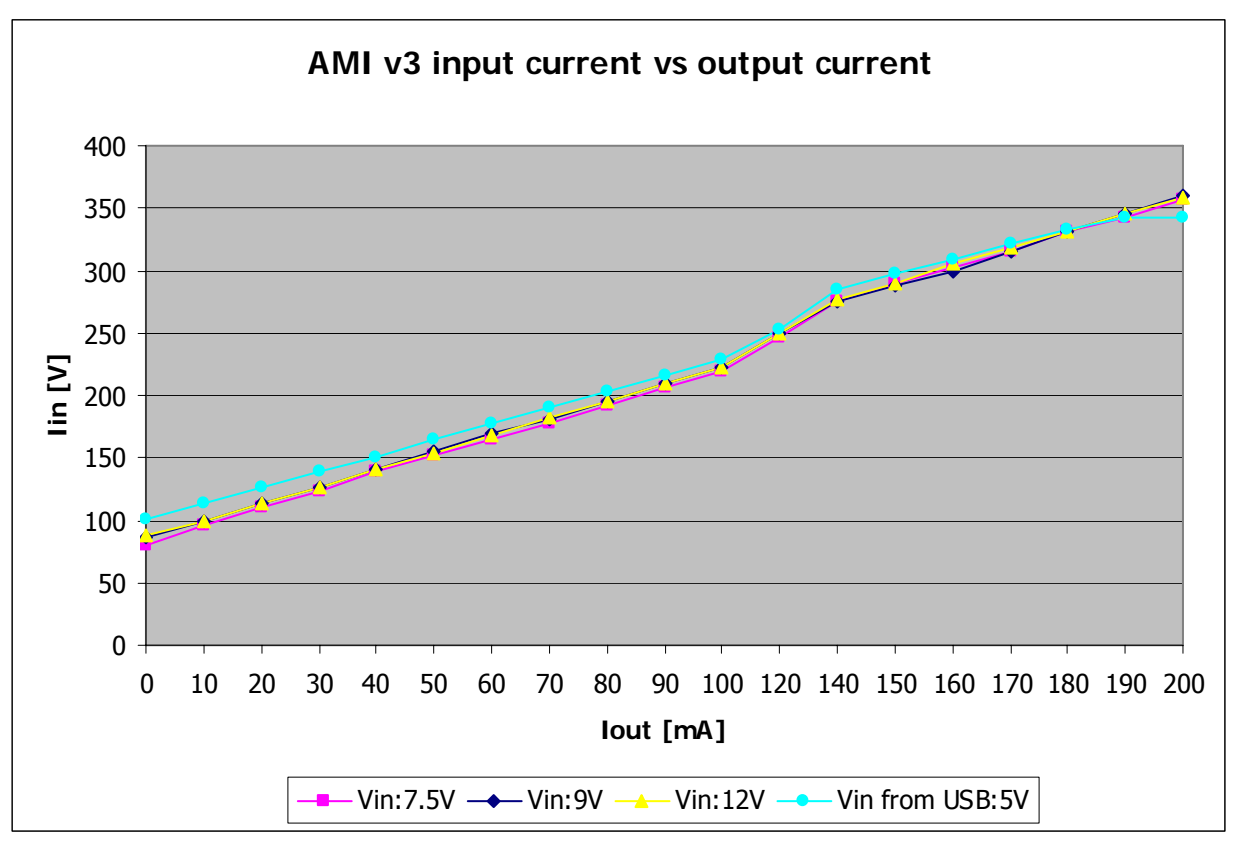

<span id="page-36-1"></span>*Fig. 43. Nearly linear ratio between Iout and Iin for different conditions of power supply* 

 37File: AMI technical Guide v1.pdf - Date: 04/02/2008